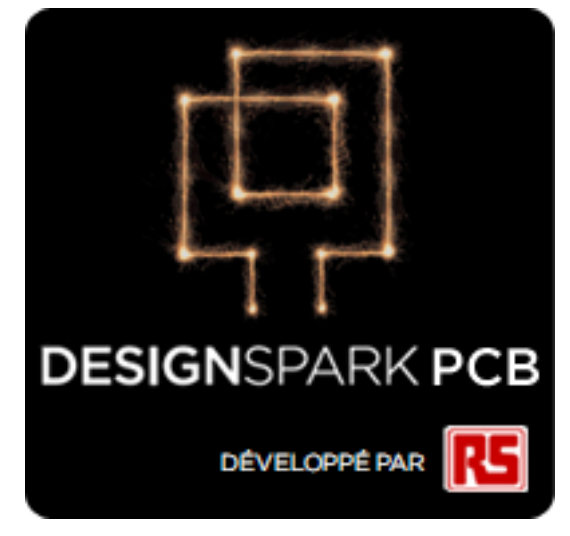

**Prise en main**

#### **Mention de réserve sur les droits d'auteur**

Les droits d'auteur rattachés à tout ou partie des présents logiciel et manuel appartiennent à RS Components et ne peuvent être exploités, vendus, cédés, copiés ou reproduits, intégralement ou partiellement, en aucune manière, sur aucun support et au bénéfice d'aucune personne sans le consentement écrit préalable de RS Components. Ni RS Components ni les sociétés associées ne pourront voir leur responsabilité engagée au titre d'une quelconque perte ou dommage lié à l'utilisation du présent manuel.

RS Components ne formule aucune garantie quant à l'aptitude du progiciel à fonctionner correctement dans un environnement matériel et logiciel déterminé.

Bien qu'ayant procédé à des essais et apporté le plus grand soin à la rédaction de la documentation, RS Components n'octroie aucune garantie ni ne fait aucune déclaration, expresse ou implicite, quant à la qualité, aux performances, à la qualité marchande ou à l'adéquation de ce logiciel et de cette documentation à un usage particulier. L'utilisation du logiciel et de la documentation s'y rapportant vaut acceptation de l'accord de licence « tel quel » : le bénéficiaire de ladite licence, du fait de son exploitation du logiciel et de la documentation, assume par conséquent l'intégralité des risques liés à leur qualité et à leurs performances.

En aucun cas, RS Components ne sera tenu pour responsable de dommages directs, indirects, particuliers, accessoires ou fortuits découlant de l'utilisation ou de l'incapacité à utiliser le logiciel ou la documentation, même en cas de notification préalable de l'éventualité desdits dommages.

RS Components se réserve le droit de changer, modifier, corriger et mettre à niveau nos programmes logiciels et publications sans préavis ni engagement de responsabilité de notre part.

DesignSpark est une marque commerciale de RS Components, Microsoft, Windows, Windows NT et Intellimouse sont des marques, déposées ou non, de Microsoft Corporation.

Eagle est soumis aux droits d'auteur de CadSoft.

Toutes les autres marques sont reconnues comme appartenant à leurs propriétaires respectifs.

Copyright © RS Components. 1997-2011. Tous droits réservés. E&OE

Date de publication : 18/10/11 (édition n°3)

Adaptation Française : 11/04/13 (édition n°1)

#### **RS Components Ltd**

International Management Centre 8050 Oxford Business Park North Oxford OX4 2HW Royaume-Uni Tél. : +44 (0)1865 204000 Fax : +44 (0)1865 207400

# Sommaire

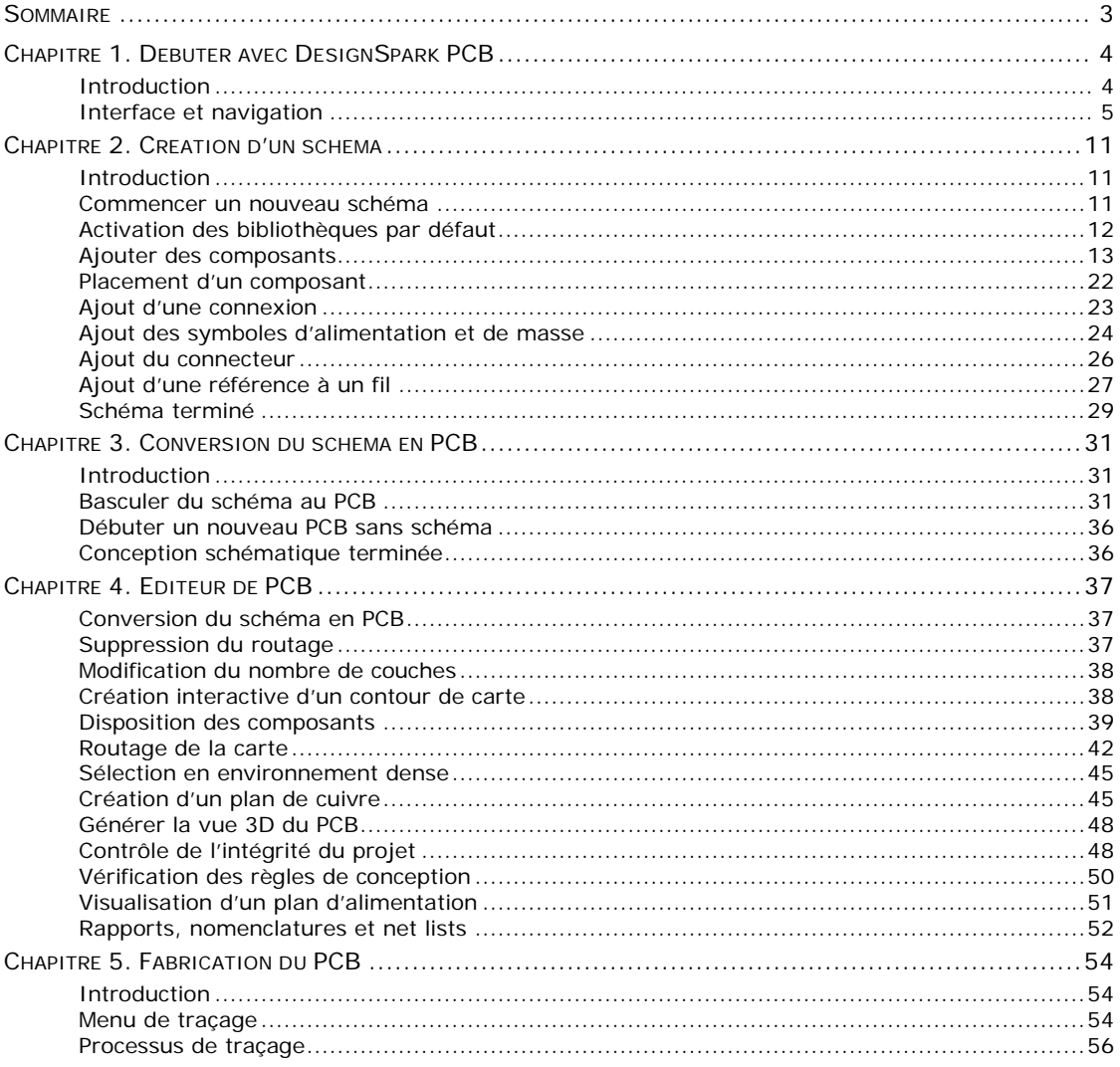

## Chapitre 1. Débuter avec DesignSpark PCB

### **Introduction**

Bienvenue dans le logiciel de conception DesignSpark PCB. Le système repose sur un environnement de conception intégré disposant de l'ensemble des outils nécessaires à la saisie schématique et le routage de circuits imprimés (PCB).

### **Objectifs du tutoriel**

Pour vous familiariser rapidement avec les fonctionnalités offertes par DesignSpark PCB et sa méthodologie de conception, il vous suffit de parcourir ce tutoriel et de recourir à l'aide en ligne si vous souhaitez davantage d'informations.

Le tutoriel se décompose en plusieurs étapes logiques décrivant successivement la conception typique d'un schéma et d'un PCB.

La saisie schématique procède à la capture de votre conception logique et guide la conception du PCB. Selon vos préférences, le routage de PCB peut s'effectuer avec ou sans schémas.

L'un des aspects importants de la conception d'un PCB est la création de données de fabrication professionnelles. DesignSpark PCB est capable de générer ces fichiers pour votre fournisseur de PCB, qui sera en mesure de les exploiter pour produire physiquement la version définitive du PCB.

### **Aide complémentaire**

Plusieurs possibilités s'offrent à vous pour obtenir une assistance : celle-ci est accessible en appuyant simplement sur la touche <**F1>** de votre clavier lorsque vous utilisez DesignSpark PCB, ou en contactant RS Components par courrier électronique ou par téléphone.

### **Configuration requise**

DesignSpark PCB fonctionne sous tous les systèmes d'exploitation Windows, même s'il est recommandé d'utiliser Windows XP. Il n'est en revanche pris en charge ni par Windows 3.1x ni par Linux ou MAC. Un processeur Pentium de fréquence supérieure à 1 GHz avec une mémoire RAM d'au moins 256 Mo sont conseillés. Soulignons que l'utilisation de DesignSpark PCB ne nécessite pas une configuration puissante pour afficher de bonnes performances : un PC standard suffit. Une pour installation complète du produit nécessite un minimum de 100 Mo d'espace libre sur le disque dur. Il est recommandé de prévoir une souris avec molette et une connexion Internet pour télécharger le produit sur le site web www.DesignSpark.com, ou un lecteur de CD-ROM si le produit vous a été fourni sur CD.

### **Installation**

Partant du fait que l'installation du logiciel s'est déroulée avec succès sur votre ordinateur depuis internet. L'installation se déroule simplement en suivant les instructions fournies par l'assistant et en utilisant la configuration par défaut. Des exemples de projets sont également installés pour faciliter la mémorisation des étapes clés du processus de conception.

### **Suppression du logiciel**

Si, pour une raison quelconque, vous devez supprimer le logiciel de votre ordinateur, sélectionnez tout d'abord l'icône **Programmes et fonctionnalités** depuis le **Panneau de configuration** du menu **Démarrer**. Cliquez ensuite sur la ligne **DesignSpark PCB** dans la liste des programmes installés, puis sur le bouton **Désinstaller**.

### **Lancement de DesignSpark PCB**

Au cours de l'installation, une icône de programme s'ajoute automatiquement sur votre bureau et dans le menu **Démarrer**, ainsi qu'un dossier dans le menu **Tous les Programmes**.

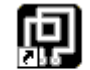

Pour démarrer double-cliquez simplement sur une des icônes **DesignSpark PCB**.

DesianSpark **PCB** 

### **Interface et navigation**

Le lancement de DesignSpark PCB aboutit à l'ouverture de la fenêtre d'application principale : ici, vous pouvez ouvrir simultanément autant de projets et d'éléments de bibliothèques que vous le souhaitez.

La capture d'écran suivante vous indique les principaux aspects de l'interface par leur nom et qui seront décrites dans les pages qui suivent.

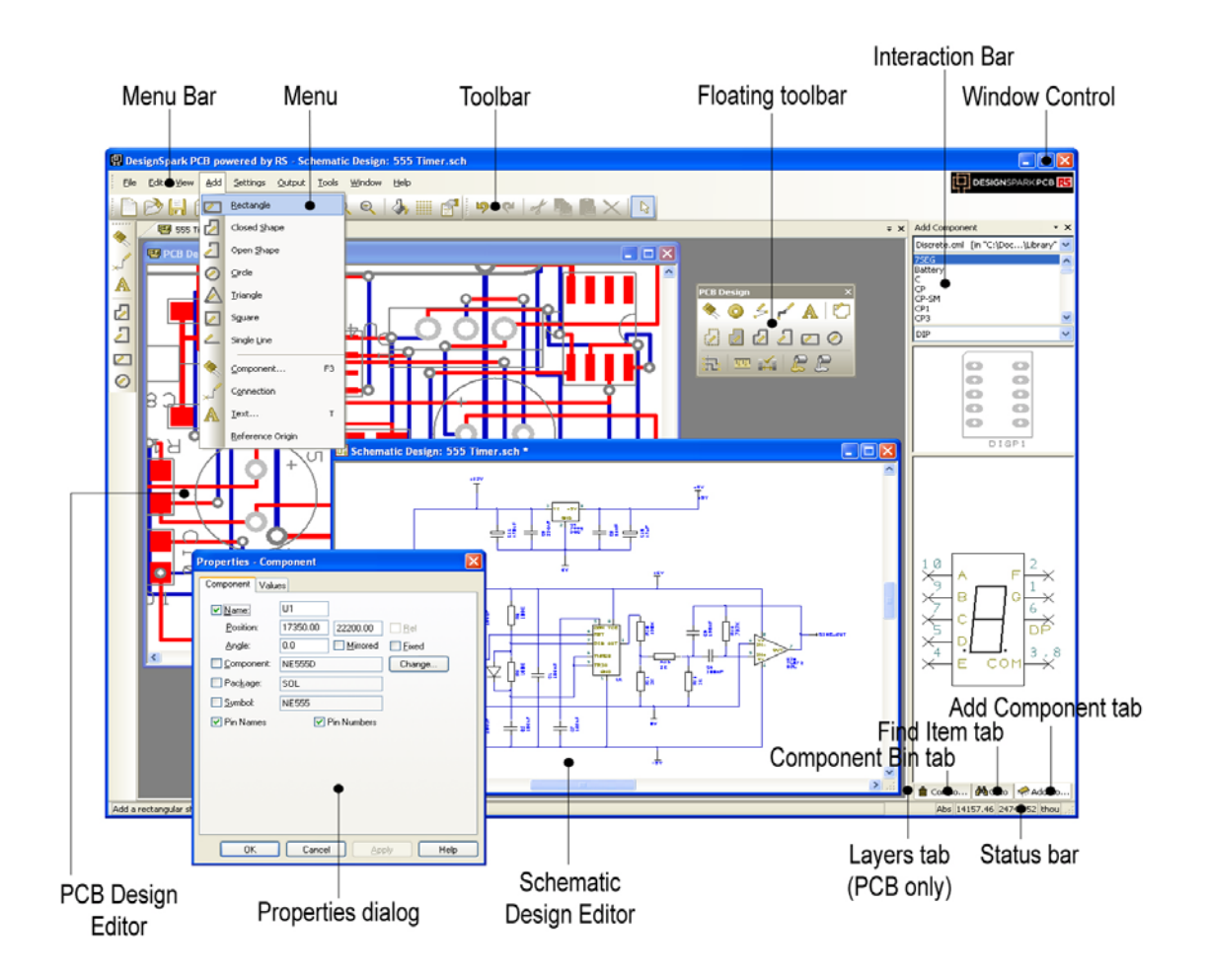

### **Barres d'outils**

L'interface propose à l'utilisateur des barres d'outils regroupant un ensemble de commandes couramment employées.

#### **Toolbars des menus**

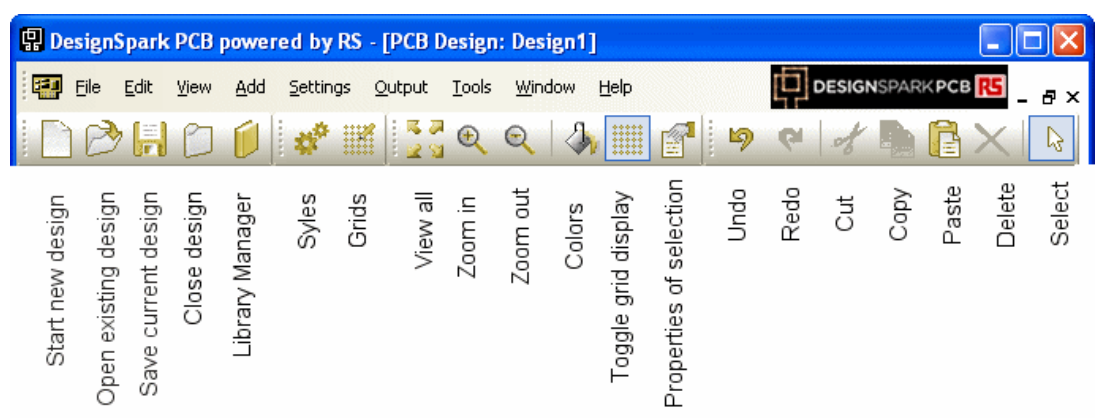

Quatre barres d'outils sont affichées par défaut : **File**, **Edit**, **View**, **Tools**.

La barre d'outils de gauche diffère suivant si l'on se trouve dans l'éditeur de schéma ou dans l'éditeur de PCB :

### **Toolbar Schematic Design Toolbar PCB Design**

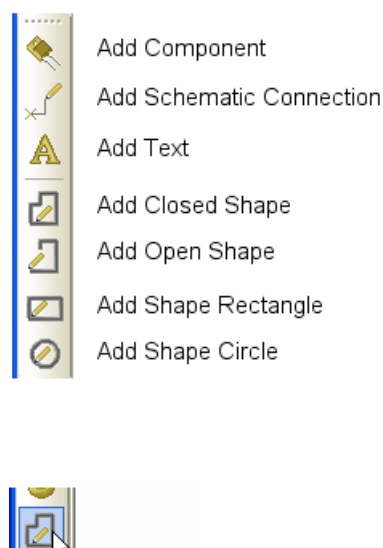

Add Component ⊙ Add free pads  $\mathscr{L}_{\mathscr{A}}$ Add Unrouted Connection Add Track Add Text A Ò Add Board Ō. Add Area For Copper Pour  $\sqrt{2}$ Add Copper Closed Shape Ø Add Closed Shape Δ Add Open Shape  $\overline{\mathscr{E}}$ Add Shape Rectangle Ø Add Shape Circle 书 Route All Nets nnyi Measure Gap  $\leq$ Design Rule Check E Pour Copper E Clear Copper

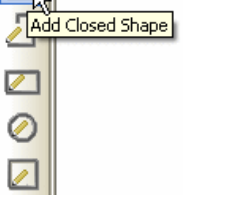

Le survol d'un bouton de la barre d'outils par le pointeur de la souris affiche sa fonction et son son raccourci clavier s'il existe.

### **Annulation d'une action**

Toutes les boîtes de dialogue peuvent être fermées et les actions annulées à tout moment en appuyant sur la touche <**Échap**> du clavier. Il vous faudra parfois cliquer plusieurs fois si vous vous trouvez en « bas » d'un sous-menu ou d'une option de niveau inférieur.

#### **Raccourcis clavier**

Comme avec les barres d'outils, il est possible d'attribuer un raccourci clavier aux options et commandes courantes. Une fois l'affectation réalisée, il vous suffit d'appuyer sur une touche ou une combinaison de touches pour exécuter la fonction ou l'option correspondante. Pour les utilisateurs expérimentés, cela rend le fonctionnement du programme beaucoup plus efficace.

Si vous souhaitez connaître les différents raccourcis clavier prédéfinis, rendez-vous dans l'option **Shortcut Keys** du menu **Help** : la boîte de dialogue qui apparaît à l'écran vous permet de choisir la manière dont ils seront listés dans un fichier « .txt ».

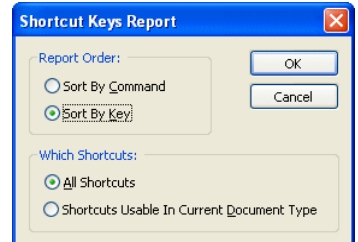

### **Unités**

L'option **Units** du menu **Settings** sert à définir les unités et la précision avec laquelle les coordonnées et dimensions (librement modifiables) s'affichent dans les boîtes de dialogue. Les unités de travail de base peuvent être changées dans la liste déroulante **Units:**

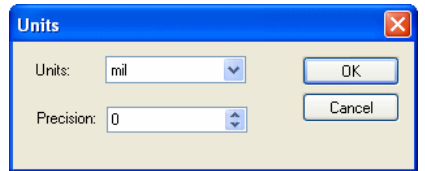

Pour chaque unité, vous pouvez spécifier une **Precision:** exprimée en nombre de décimales après la virgule. La valeur est alors arrondie au chiffre le plus proche.

#### **Grilles**

Les grilles définissent le pas entre chaque point permettant le positionnement par accrochage des éléments et des références visibles sur le projet. Pour ce faire, la boîte de dialogue **Grids** du menu **Settings** contient deux types de grilles : **Working Grid** et **Screen Grid**.

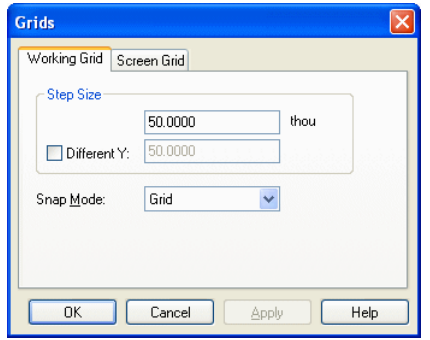

L'onglet **Working Grid** vous donne la possibilité de définir la grille servant au placement manuel des éléments du projet. La grille de travail n'est pas visible, seule la **Screen Grid** l'est mais elle peut être de valeur identique et ainsi représentée la **Working Grid** à l'écran.

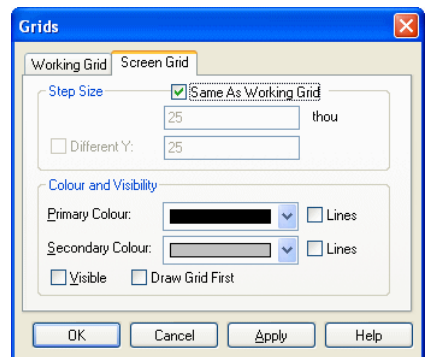

L'onglet **Screen Grid** sert à définir l'affichage des "points" pour vous guider lors de la conception. L'option **Step Size** permet de déterminer le pas de la grille, affichée à l'écran dans avec la **Secondary Color**. La **Primary Color** sert à afficher une autre grille d'un pas 10 fois supérieur à la grille secondaire.

La case à cocher **Visible** permet d'activer ou de désactiver l'affichage des grilles. L'utilisateur peut à tout moment changer à l'aide de la touche raccourci  $<$  G $>$ .

### **Accrochage à la grille**

Pendant l'édition, il est possible de travailler sur des fractions prédéfinis du pas de la grille de travail. Cliquez sur l'icône **Grids** de la barre d'outils **Tools**, puis sélectionnez une des quatre fractions proposées dans la liste déroulante du champ **Snap Mode** (raccourci clavier<**Ctrl+G**>) situé dans l'onglet **Working Grid**. Cette possibilité peut se révéler utile pour le placement de certains éléments.

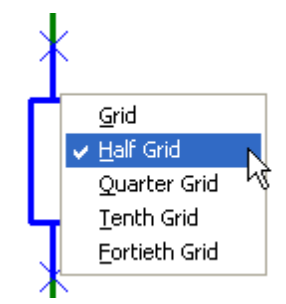

### **Menu contextuel**

N'hésitez pas à utiliser le bouton droit de la souris pour afficher le **menu contextuel** (également appelé **menu raccourcis**). Ce menu est accessible au cours d'une opération et comporte un ensemble de commandes utiles.

Lorsque vous serez suffisamment familiarisé avec le système, vous n'aurez plus qu'à effectuer un clic-droit sur l'élément pour accéder au **menu contextuel** et sélectionner directement l'option de votre choix.

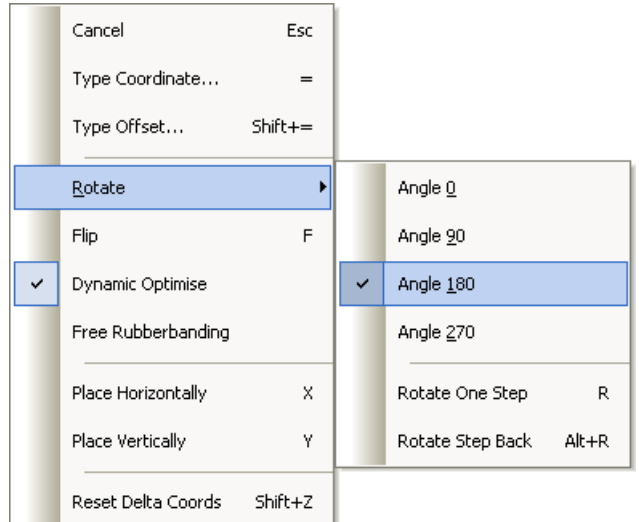

### **Annuler/Rétablir**

Il est possible d'exécuter les fonctions Annuler et Rétablir à plusieurs niveaux un nombre fois illimité. La fonction d'annulation sert à revenir sur la dernière opération réalisée et peut être employée séquentiellement pour annuler plusieurs opérations. Cet outil utile et souple pour essayer interactivement différentes itérations d'une même opération, comme par exemple le placement manuel d'un composant.

Les fonctions **Undo** et **Redo** sont accessibles respectivement à l'aide des raccourcis clavier Windows standard <**Ctrl+Z**> (ou Alt+Retour arrière) et <**Ctrl+Y**>, mais également sous la forme d'icônes situées dans la barre d'outils **Edit**. Une action **Redo** ne peut être exécutée qu'après une action **Undo**. Si ce n'est pas le cas, l'icône correspondante restera grisée dans le menu. Le nombre de niveaux d'annulation se définit dans la liste déroulante du champ **Number of Undo Levels** situé dans le menu **Settings**, **Preferences**, onglet **General**.

#### **Propriétés des éléments**

Chaque élément du projet contient un groupe de caractéristiques qu'il est possible de visualiser et de modifier grâce à l'option **Properties**. Certains éléments se composent de plusieurs entités, dont chacune est individuellement sélectionnable et possède ses propres propriétés pouvant être visualisées.

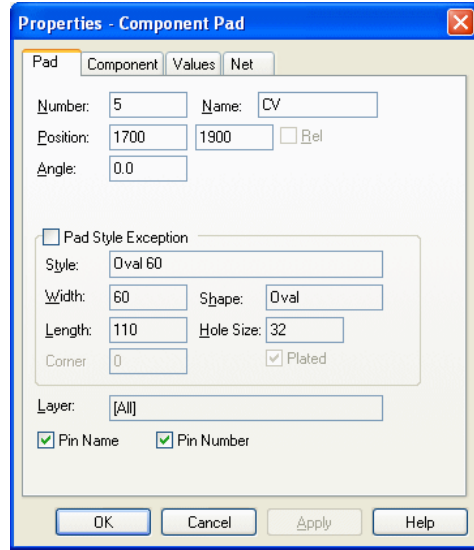

Pour visualiser les propriétés d'un élément, sélectionnez-le, puis cliquez sur **Properties** dans le menu raccourcis. Il est néanmoins plus rapide de sélectionner l'élément et d'utilise le raccourci clavier <**Alt+Entrée**>. L'exemple illustré cicontre donne un aperçu des propriétés d'une pastille d'un composant sur le PCB. Notez que d'autres propriétés du composant sont disponibles, telles que **Component** et **Values**.

#### **Barre d'état**

La **Status bar** située en bas de l'interface donne des renseignements utiles sur l'élément sélectionné. Des informations plus détaillées sont également disponibles dans la fénêtre **Properties** du menu contextuel.

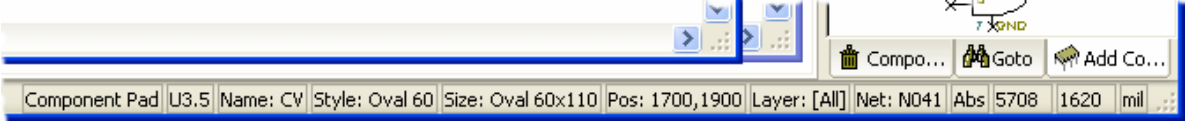

#### **Fenêtres de navigation ancrables**

Certaines fonctionnalités sont accessibles depuis la barre d'interaction.

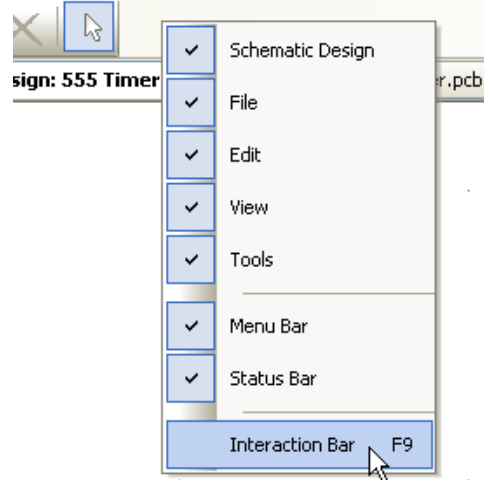

Pour l'afficher, ouvrez le menu **View** et cliquez sur **Interaction Bar** (touche F9). Vous pouvez aussi effectuer un clic droit dans la zone des barres d'outils du menu et la sélectionner dans  $\blacksquare$  le menu contextuel.

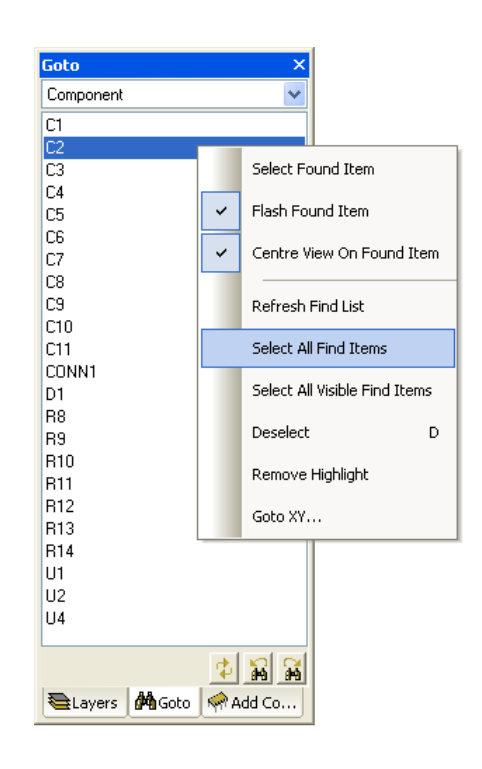

Trois fenêtres de navigation peuvent être ouvertes en sélectionnant l'un des onglets situés en bas : **Component Bin** (Schéma) ou **Layers** (PCB), **Goto** et **Add Component**.

## Chapitre 2. Création d'un schéma

## **Introduction**

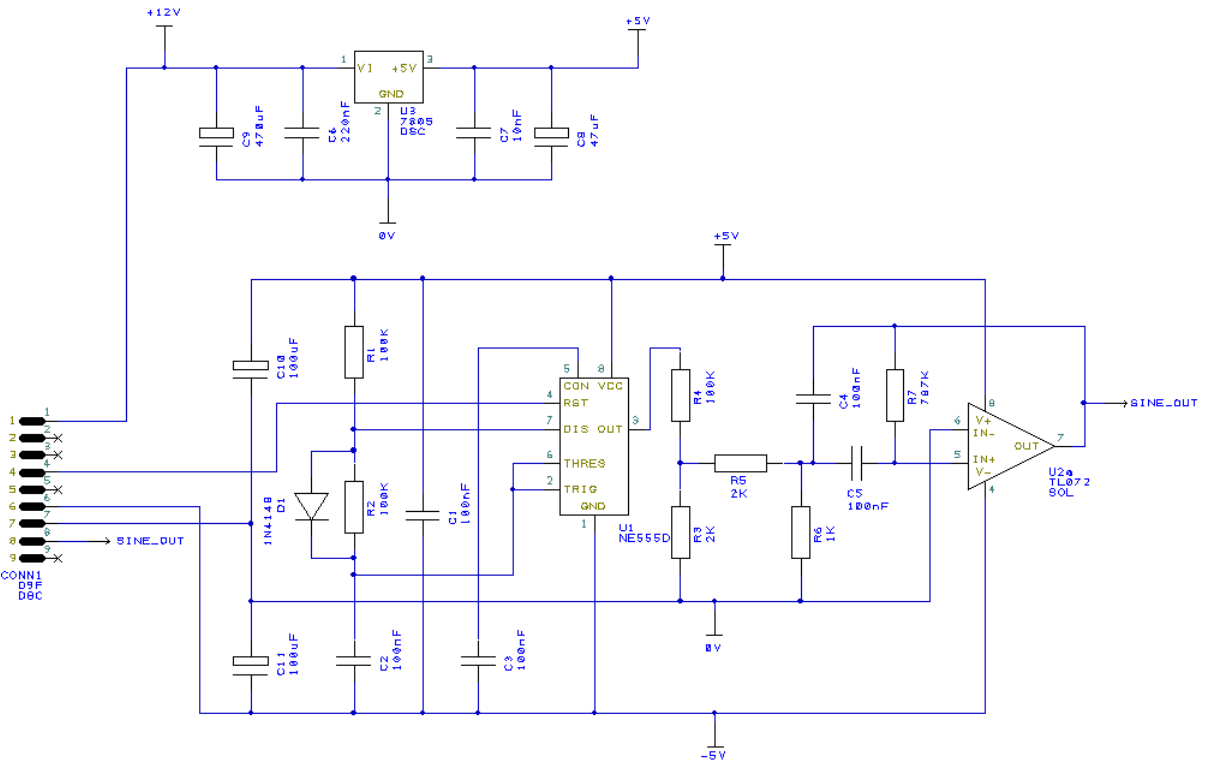

 $\frac{1}{-5v}$ 

Dans les pages qui suivent, nous allons aborder les différents aspects du processus de conception et fournir des indications supplémentaires pour favoriser sa compréhension.

Le projet se compose en deux parties : le circuit du régulateur de tension assurant la conversion de la tension de 12V en 5V et le circuit du temporisateur NE555.

### **Commencer un nouveau schéma**

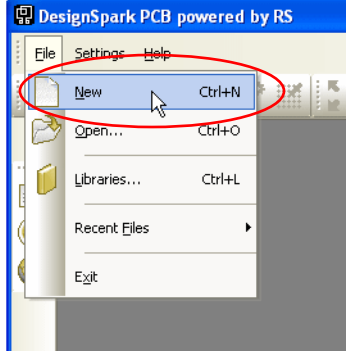

Cliquez sur le menu **File** puis sur **New** (raccourci clavier <**Ctrl+N**>).

Cochez le bouton radio **Schematic Design** et la case **Use Technology File**. Sélectionnez le fichier du modèle **default.stf**, cela vous facilitera le démarrage du projet. Des informations complémentaires sont disponibles dans le menu **Help** sur les **Technology files**.

Voici le schéma utilisé dans ce tutoriel, une fois achevé.

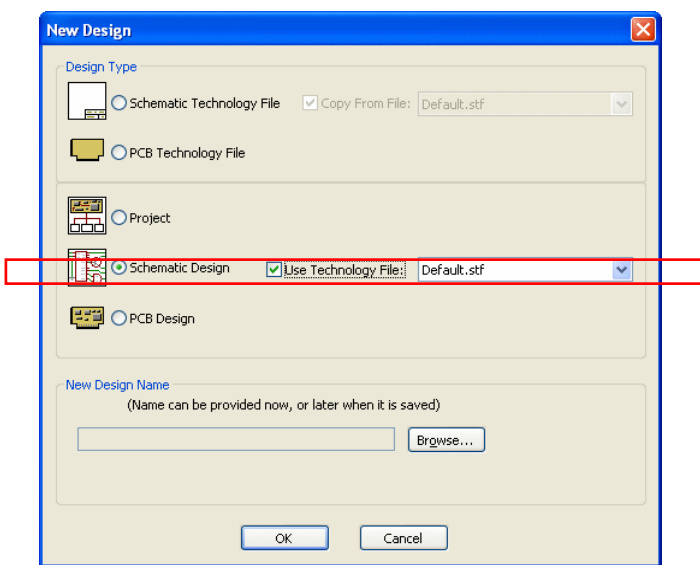

Cliquez sur le bouton **OK** pour démarrer un nouveau schéma.

Note : si vous souhaitez créer un PCB sans commencer par un schéma (ce que vous pouvez être amené à faire), cochez alors le radio bouton **PCB Design** puis sur **OK** et suivez les instructions de l'assistant **New PCB**. Allez par la suite directement au chapitre intitulé *Débuter un nouveau PCB*.

Une nouvelle fenêtre s'ouvre pour débuter.

|    | $\Box$ o $\boxtimes$<br><b>E.</b> DesignSpark PCB powered by RS - [Schematic Design: Design1] |   |  |     |                                     |          |            |         |            |   |  |      |  |                              |  |  |                              |                          |
|----|-----------------------------------------------------------------------------------------------|---|--|-----|-------------------------------------|----------|------------|---------|------------|---|--|------|--|------------------------------|--|--|------------------------------|--------------------------|
| 围  | File Edit View                                                                                |   |  | Add | Settings Qutput Tools Window Help   |          |            |         |            |   |  |      |  |                              |  |  | DESIGNSPARKPCB <sup>15</sup> | $\mathbb{R} \times$      |
|    | $\rightarrow$                                                                                 | H |  |     |                                     | 尾頭<br>尾道 | $^{\circ}$ | $\odot$ | <b>WHI</b> | 解 |  | 9972 |  | $\mathbb{R}\times\mathbb{R}$ |  |  |                              |                          |
|    |                                                                                               |   |  |     | <b>D.</b> Schematic Design: Design1 |          |            |         |            |   |  |      |  |                              |  |  |                              | $\overline{\star}\times$ |
|    |                                                                                               |   |  |     |                                     |          |            |         |            |   |  |      |  |                              |  |  |                              | $\overline{\phantom{a}}$ |
| ×Ĺ |                                                                                               |   |  |     |                                     |          |            |         |            |   |  |      |  |                              |  |  |                              |                          |
|    |                                                                                               |   |  |     |                                     |          |            |         |            |   |  |      |  |                              |  |  |                              |                          |
|    |                                                                                               |   |  |     |                                     |          |            |         |            |   |  |      |  |                              |  |  |                              |                          |
|    |                                                                                               |   |  |     |                                     |          |            |         |            |   |  |      |  |                              |  |  |                              |                          |
|    |                                                                                               |   |  |     |                                     |          |            |         |            |   |  |      |  |                              |  |  |                              |                          |
|    |                                                                                               |   |  |     |                                     |          |            |         |            |   |  |      |  |                              |  |  |                              |                          |
|    |                                                                                               |   |  |     |                                     |          |            |         |            |   |  |      |  |                              |  |  |                              |                          |
|    |                                                                                               |   |  |     |                                     |          |            |         |            |   |  |      |  |                              |  |  |                              |                          |
|    |                                                                                               |   |  |     |                                     |          |            |         |            |   |  |      |  |                              |  |  |                              |                          |
|    |                                                                                               |   |  |     |                                     |          |            |         |            |   |  |      |  |                              |  |  |                              |                          |
|    |                                                                                               |   |  |     |                                     |          |            |         |            |   |  |      |  |                              |  |  |                              |                          |
|    |                                                                                               |   |  |     |                                     |          |            |         |            |   |  |      |  |                              |  |  |                              |                          |
|    |                                                                                               |   |  |     |                                     |          |            |         |            |   |  |      |  |                              |  |  |                              |                          |
|    |                                                                                               |   |  |     |                                     |          |            |         |            |   |  |      |  |                              |  |  |                              |                          |
|    |                                                                                               |   |  |     |                                     |          |            |         |            |   |  |      |  |                              |  |  |                              |                          |
|    |                                                                                               |   |  |     |                                     |          |            |         |            |   |  |      |  |                              |  |  |                              |                          |
|    |                                                                                               |   |  |     |                                     |          |            |         |            |   |  |      |  |                              |  |  |                              |                          |
|    |                                                                                               |   |  |     |                                     |          |            |         |            |   |  |      |  |                              |  |  |                              |                          |
|    |                                                                                               |   |  |     |                                     |          |            |         |            |   |  |      |  |                              |  |  |                              |                          |
|    |                                                                                               |   |  |     |                                     |          |            |         |            |   |  |      |  |                              |  |  |                              |                          |
|    |                                                                                               |   |  |     |                                     |          |            |         |            |   |  |      |  |                              |  |  |                              |                          |
|    | $\vert$ < $\vert$                                                                             |   |  |     |                                     |          |            |         |            |   |  |      |  |                              |  |  |                              | $\checkmark$<br>$\,$     |
|    |                                                                                               |   |  |     |                                     |          |            |         |            |   |  |      |  |                              |  |  | Abs 19221.25 24534.66 thou   |                          |

Notre première tâche va consister à ajouter les composants sur la feuille.

### **Activation des bibliothèques par défaut**

Les bibliothèques présentes jusqu'à la version 3 de DesignSpark PCB sont désactivées depuis la version 4, car elles n'offrent pas les mêmes fonctionnalités que celles téléchargées dans **ModelSource** (absence de la codification RS). Elles ne seront donc plus mises à jour. Néanmoins pour l'exemple qui va suivre, vous pouvez les activer afin de suivre plus facilement ce tutoriel.

Cliquez sur l'icône du **Library Manager** (raccourci clavier <**Ctrl+L**>) puis sur l'onglet **Folders.**  Dans le champ **Folders and Search Order**, sélectionnez le chemin du dossier :

C:\Users\Public\Documents\DesignSpark PCB\Library

Enfin, cochez la case **Folder Enabled** avant de fermer la fenêtre.

## **Ajouter des composants**

### **Affichage de la barre d'interaction**

Il existe différentes manières d'ajouter des composants. Nous utiliserons l'**Interaction bar**. Les autres sont accessibles depuis la barre d'outils **Schematic Design** et le menu **Add**.

Appuyez sur la touche <**F9**> pour afficher l'**Interaction bar** si elle n'est pas à l'écran, puis sélectionnez l'onglet **Add Component** en bas de la barre.

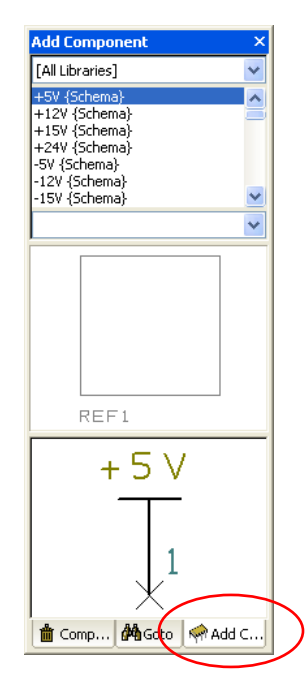

Sélectionnez la bibliothèque **Discrete.cml** dans liste des bibliothèques disponibles depuis le menu déroulant.

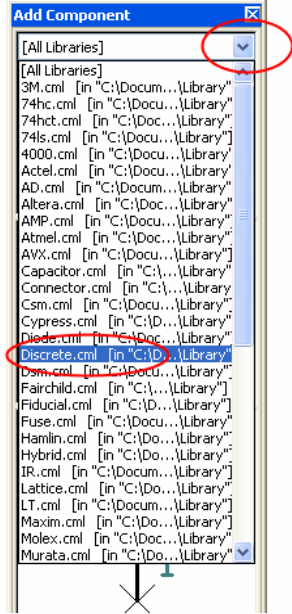

La sélection d'une bibliothèque sélectionne automatiquement le premier composant dans la liste.

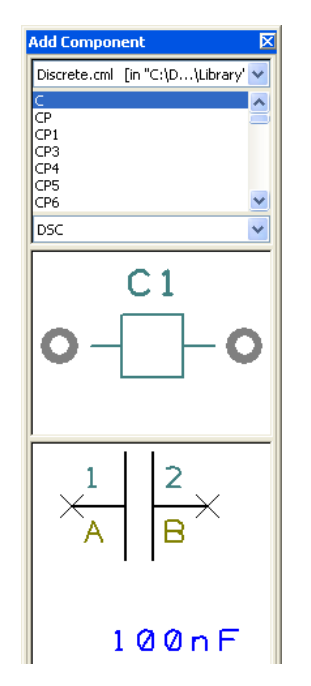

Faites défiler la liste des composants au moyen de la barre de défilement verticale ou des flèches. Vous avez aussi la possibilité de cliquer dans la liste et de saisir le premier caractère désignant l'élément recherché.

Sélectionnez le composant **R** qui se trouve être une résistance générique dont nous modifierons la valeur par la suite. Il vous est également possible de travailler avec des pièces portant un nom distinct, les deux méthodes sont acceptées dans DesignSpark PCB.

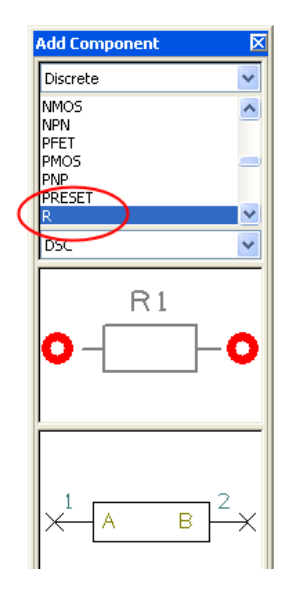

Un aperçu du symbole schématique et de l'empreinte PCB s'affichent alors à l'écran (l'empreinte étant le premier).

Vous pouvez l'ajouter soit en sélectionnant l'aperçu du symbole, soit son nom, en le faisant glisser directement sur la feuille. Cliquez une fois et maintenez le bouton gauche de la souris pour placer l'élément se trouvant à l'extrémité de votre curseur.

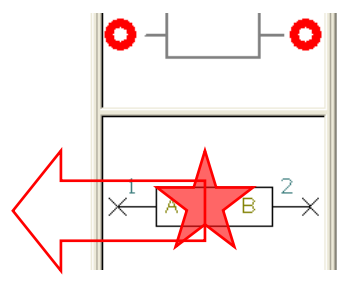

Renouvelez l'une de ces deux actions pour ajouter et positionner les 7 résistances qui composent le circuit.

Regroupez-les de la manière suivante. Peu importe leur position exacte à cette étape.

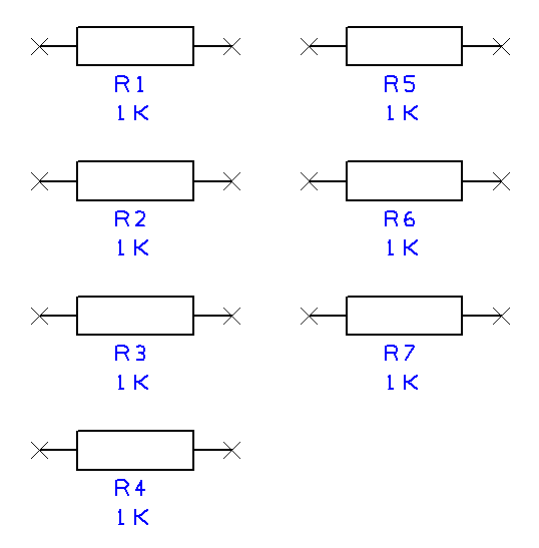

#### **Zoom et vue d'ensemble du circuit**

Pour voir les résistances de plus près à l'écran, faites rouler la molette de la souris en avant ou en arrière pour zoomer ou dé zoomer. Si le facteur de zoom ne vous convient pas, utilisez la fonction **View All** à l'aide de la touche <**A**> pour recentrer l'affichage autour des éléments placés. Des raccourcis clavier existent aussi, touche <**Z**> pour le Zoom avant et touche <**U**> pour le Zoom arrière.

Vous pouvez également zoomer lorsque le composant est actif, à l'extrémité de votre curseur.

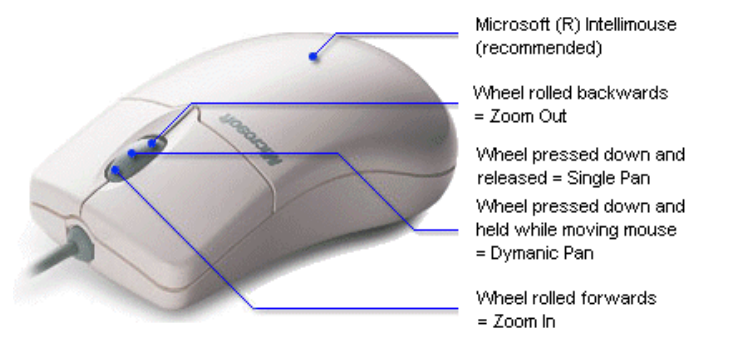

Si vous souhaitez placer des composants supplémentaires, n'hésitez pas à effectuer un zoom arrière pour augmenter l'espace entourant les résistances.

### **Ajout des condensateurs**

Le circuit envisagé nécessite l'ajout de 7 condensateurs conventionnels et de 4 condensateurs électrolytiques. Toujours depuis l'onglet **Add Component** de la barre, cliquez sur un des composants de la liste puis appuyez sur la touche <**C**> pour sélectionner le premier composant commençant par cette lettre.

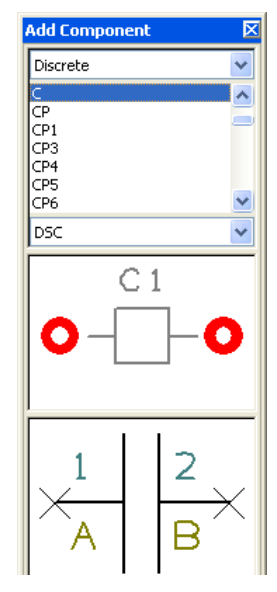

Les fenêtres de prévisualisation confirment le choix du bon composant. Comme pour les résistances, il s'agit d'un composant générique dont nous modifierons ultérieurement la valeur.

Cette fois-ci, contentez-vous de déplacer un seul condensateur **C1** à partir de la fenêtre. Le schéma se présente de cette manière :

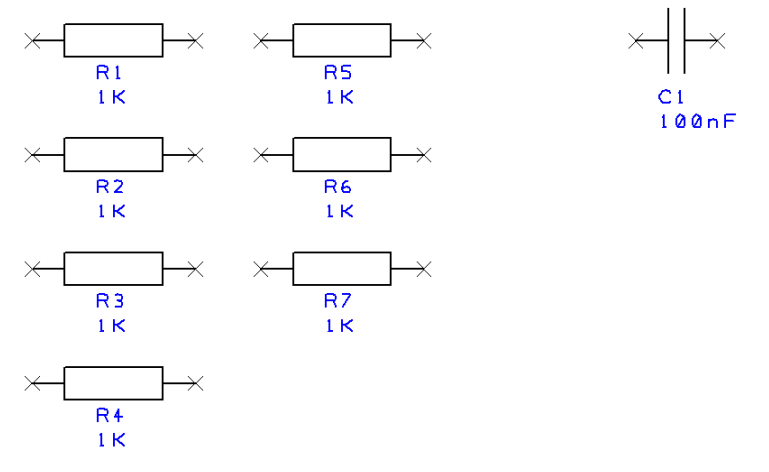

Nous allons ajouter différemment les autres condensateurs.

Sélectionnez le condensateur **C1** sur la feuille. Appuyez simultanément sur les touches <**Ctrl+C**> de votre clavier pour *Copier* le condensateur puis sur <**Ctrl+V**> pour le *Coller*. Vous constatez que la copie de **C1** est automatiquement appelée **C2**. Ce sont des commandes standard de Windows.

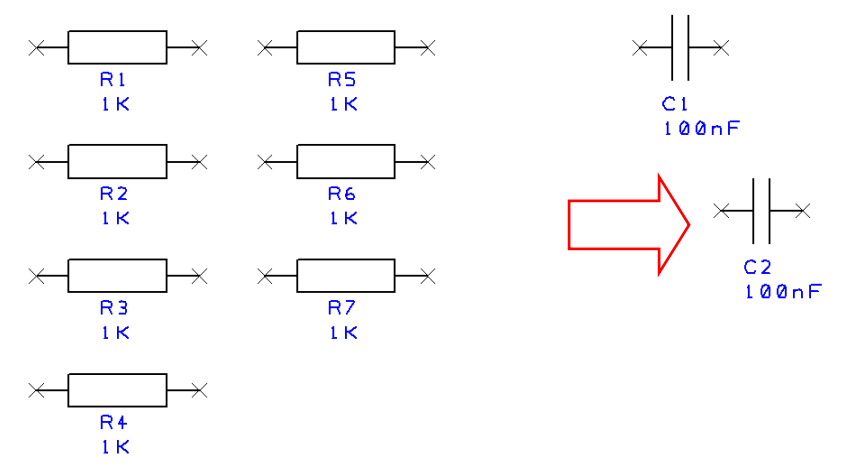

Positionnez **C2** en dessous de **C1**, puis cliquez. Appuyez à nouveau sur <**Ctrl+V**> pour ajouter le condensateur **C3** et procédez de la même manière jusqu'à ce que vous ayez ajouté **C7**.

Le schéma se présente de cette manière :

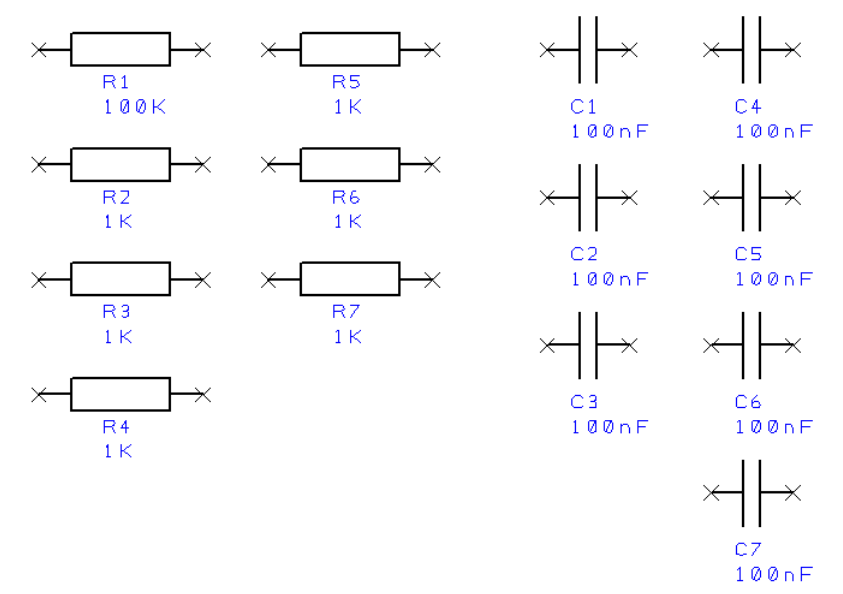

Évidemment, dans un schéma aussi simple que celui-ci, il aurait été plus rapide de faire glisser les 7 condensateurs. Cependant, vous découvrirez par la suite les avantages du *Copier/Coller*.

### **Désactiver la grille affichée**

A cette étape, il ne nous est pas vraiment nécessaire de voir s'afficher les points de la grille. Par conséquent, appuyez sur la touche <**G**> pour désactiver l'affichage de la grille.

### **Ajout de l'amplificateur opérationnel**

Notre projet comprend un Timer **NE555** et un **TL072**. Nous allons les ajouter d'une autre manière. Les composants restant seront ajoutés ultérieurement.

Cliquez sur l'icône **Add Component** située dans la barre d'outils **Schematic Design**, puis utilisez le raccourci clavier de la touche <**F3**>.

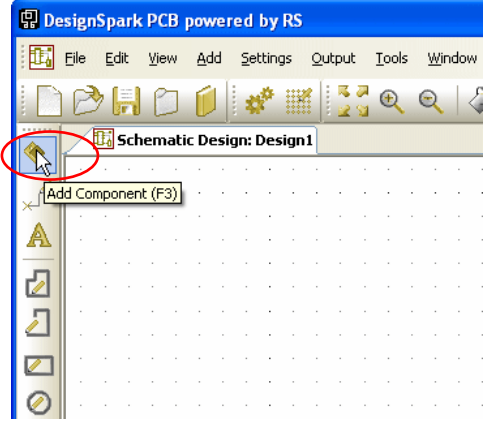

La fenêtre **Add Component** affiche le chemin de la bibliothèque **[All Libraries]**. Il nous faut maintenant rechercher le composant dans les bibliothèques.

### **Rechercher un composant dans les bibliothèques**

Dans la fenêtre **Add Component**, cliquez sur le bouton **Find**.

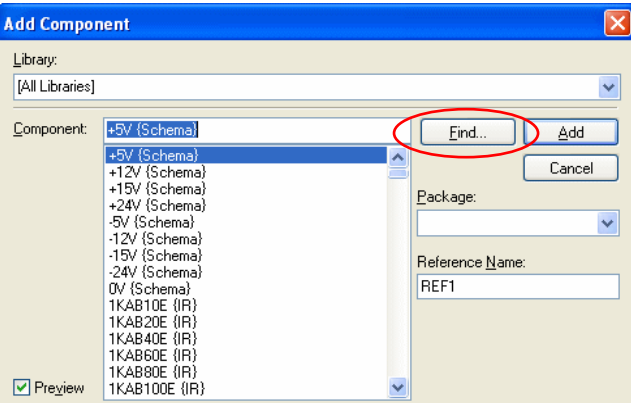

Dans le menu déroulant **Name**, choisissez **Contains**. Entrez **ne555** dans le champ de saisie; ces caractères suffisent à afficher la liste de composants qui nous intéressent.

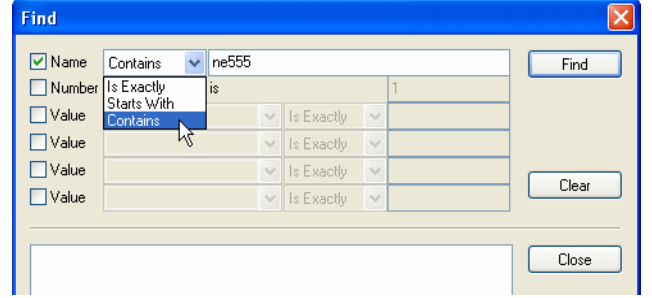

Cliquez sur le bouton **Find** pour afficher les résultats de la recherche.

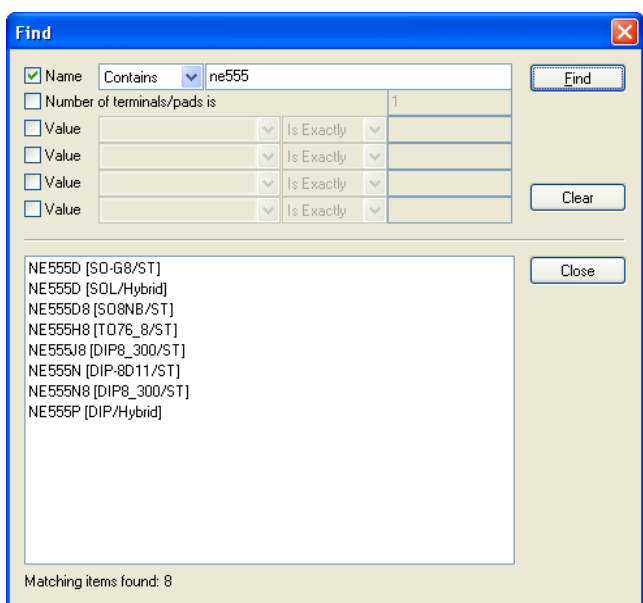

Sélectionnez le **NE555P** en bas de la liste, issu de la bibliothèque **hybrid**.

Vous avez le choix entre double cliquer sur le nom ou le visualiser dans la fenêtre **Add component** en le sélectionnant, puis en cliquant sur le bouton **Close**. Nous allons appliquer la première méthode pour ce composant.

Après l'avoir sélectionné, vous remarquerez que ce composant est présélectionné dans fenêtre **Add Component** ouverte derrière la fenêtre **Find**.

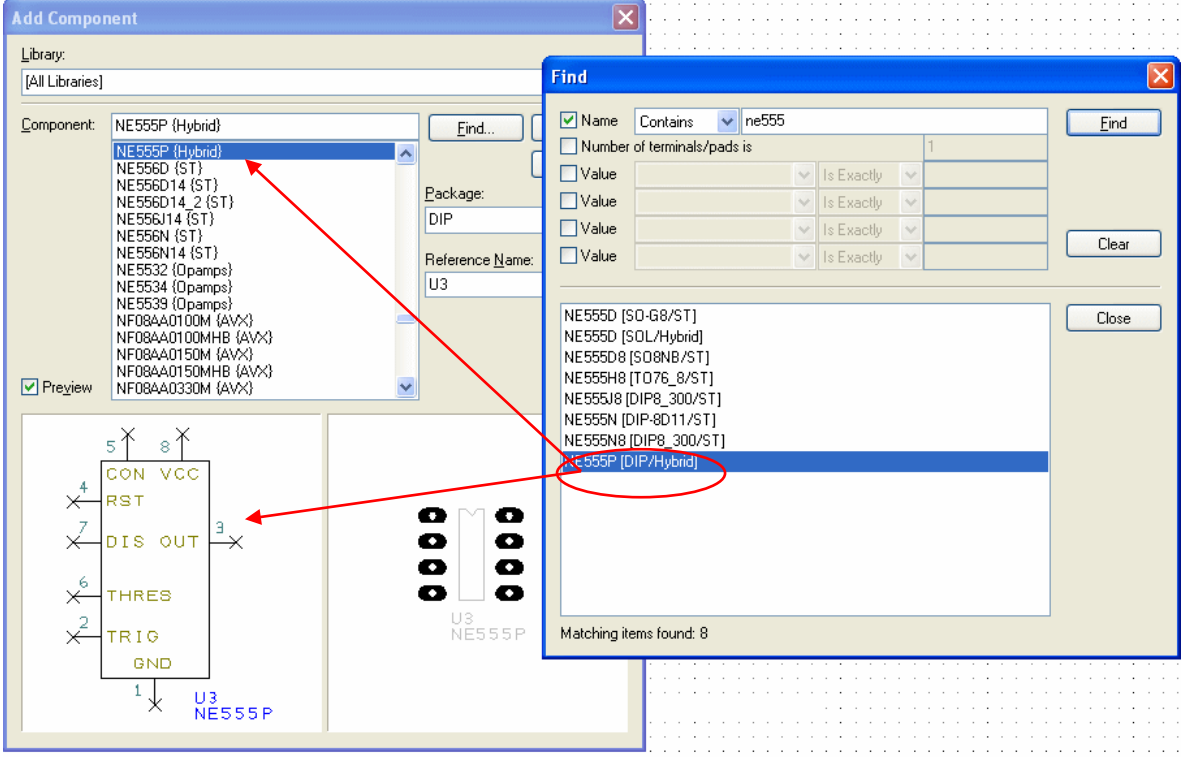

Dans la boîte de dialogue **Find**, cliquez sur le bouton **Close**.

### **Ajout du composant**

Le composant **NE555P** étant sélectionné dans la bibliothèque **hybrid**, appuyez sur le bouton **Add** pour l'ajoutez au projet.

En fonction du niveau de zoom en cours, vous serez amené à effectuer un léger zoom arrière à l'aide de la molette de la souris. Il faudra en effet vous donner un peu d'espace pour placer ce nouveau composant.

Positionnez le **NE555 (U1)** à l'extrémité du curseur, à proximité des condensateurs, même si vous n'avez pas à vous préoccuper de sa position exacte pour le moment.

Revenez dans la fenêtre **Add Component** <**F3**> et cliquez de nouveau sur le bouton **Find**.

Tapez **tl072** (le type de boîtier n'a pas d'importance) puis cliquez sur le bouton **Find**.

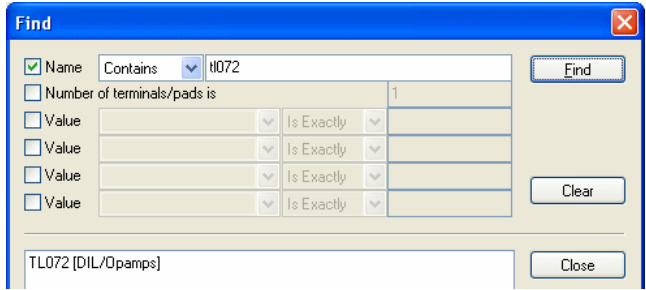

Cette fois, double-cliquez sur un nom de la liste obtenue. Les boîtes de dialogue **Find** et **Add Component** se ferment alors, tandis que le composant apparaît à l'extrémité de votre curseur, prêt à être placé sur la feuille.

Le composant en question comporte deux portes. Cliquez une fois sur la souris pour placer la première porte. La seconde porte figure à présent à l'extrémité de votre curseur, prête à être ajoutée. N'étant pas nécessaire, elle peut être mise de côté dans la Corbeille à composants **Component Bin** de l'**Interaction Bar** :

Cliquez pour cela sur la touche <**Échap**>.

Le schéma se présente de cette manière :

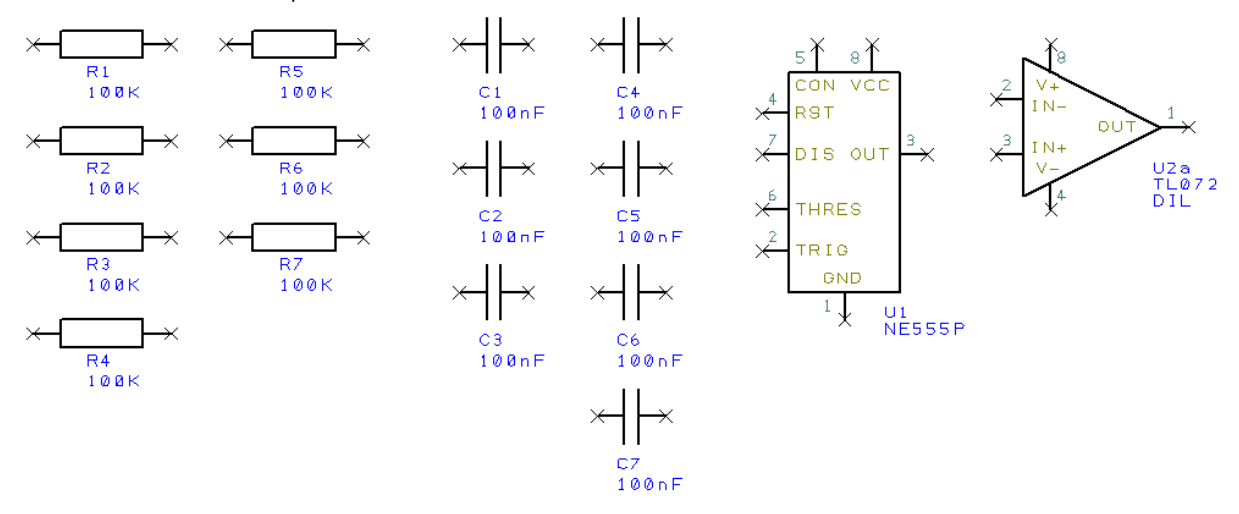

Avant de réaliser les connexions, il nous faut attribuer la valeur des composants, tâche d'autant plus aisée que nous avons employé des composants "génériques" pour ce circuit. Vous pouvez également utiliser une dénomination spécifique pour chaque composant.

Les valeurs attribuées aux composants pour le moment sont identiques. Dans l'étape suivante, nous les modifierons pour les rendre uniques et conformes au projet.

#### **Modifier la valeur d'un composant**

Double-cliquez sur la valeur (**1K**) de **R1** puis allez dans l'onglet **Values** de la boîte de dialogue **Properties** qui s'affiche.

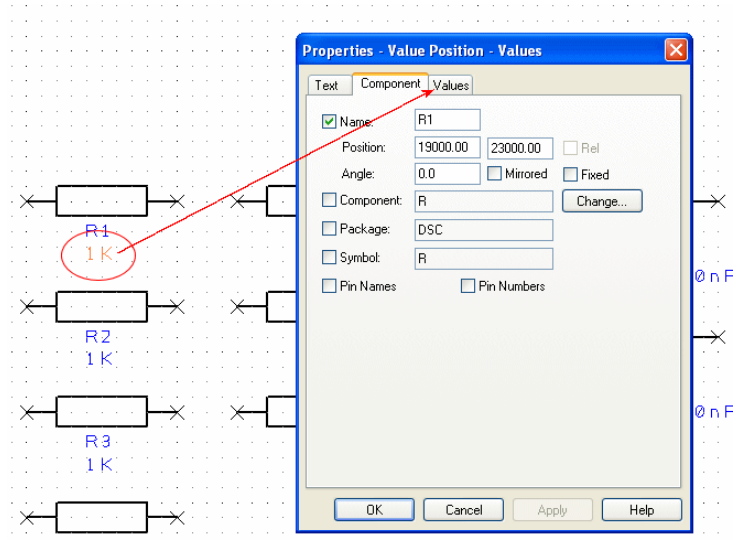

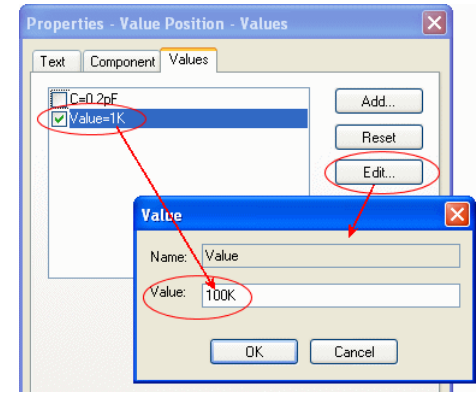

Sélectionnez la ligne **Value** puis double-cliquez ou cliquez simplement sur le bouton **Edit**.

#### Tapez **100K**.

Cliquez ensuite sur le bouton **OK** pour quitter cette fenêtre, puis de nouveau sur **OK** pour quitter la boîte de dialogue **Properties**.

En procédant de la même manière, reportez les valeurs suivantes pour les autres composants :

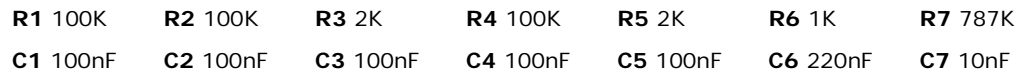

*Dans le cas où plusieurs composants possèdent la même valeur, modifiez-la puis dupliquez le composant autant de fois que nécessaire plutôt que de les éditer séparément.*

Le schéma se présente de cette manière :

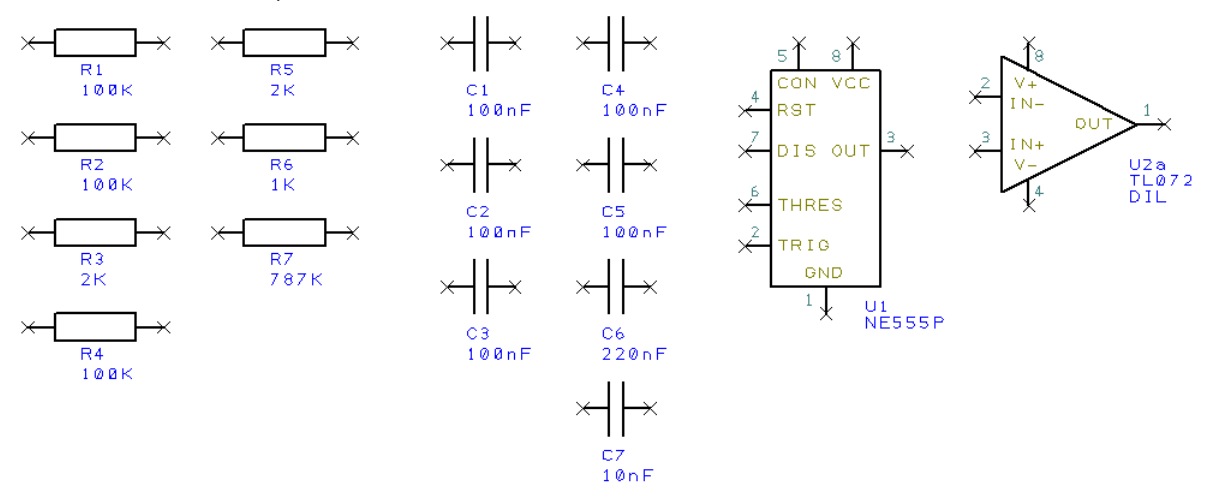

En sélectionnant le composant, en double cliquant ou en effectuant un clic-droit sur celui-ci pour ouvrir le menu contextuel, vous pouvez également modifier sa valeur en allant dans l'onglet **Values** de la boîte de dialogue **Properties** ou directement dans le menu **Values**.

#### **Ajouter un cadre autour du schéma**

A tout moment, vous pouvez ajouter une feuille en ouvrant de nouveau l'**Interaction Bar** (<**F9**>), onglet **Add Component**; dans la liste déroulante, sélectionnez la bibliothèque **schema**. A noter que celle-ci ne renferme que des symboles schématiques auxquels aucune empreinte de PCB n'est associée.

Déroulez la liste pour y sélectionner le cadre de dessin **A4** (page au format A4).

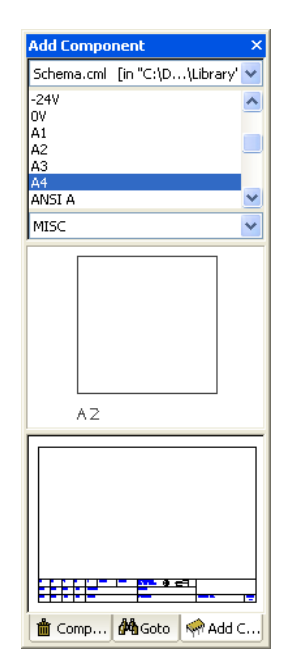

Remarquez l'absence d'empreinte de PCB pour ce composant (seuls les schémas sont présents).

Comme pour les autres composants, sélectionnez **A4** dans la liste ou dans l'aperçu, puis faites-le glisser sur la feuille de sorte qu'il englobe les composants placés. Si besoin servez-vous de la touche de zoom <**A**> pour recentrer l'affichage ou bien de la molette de la souris pour visualiser le schéma dans son ensemble.

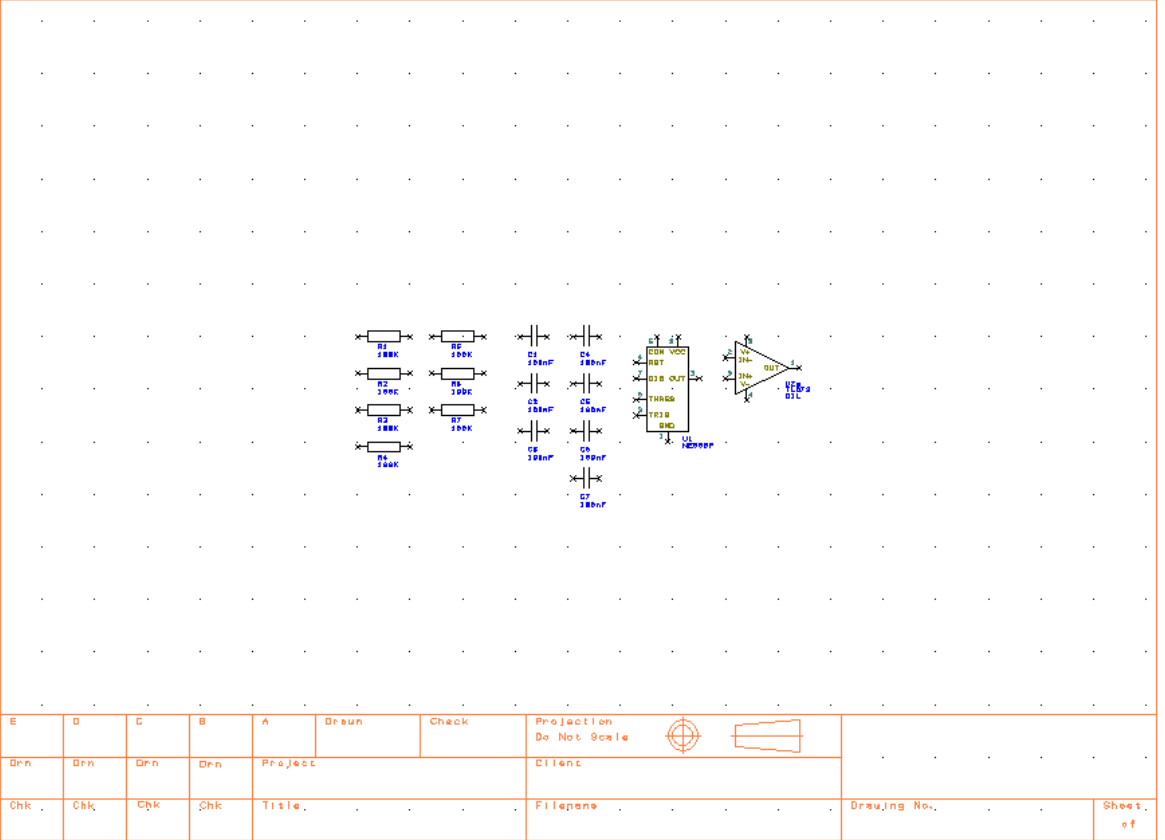

Relâchez le bouton de la souris pour le placer. De même que pour les autres composants, vous pouvez le déplacer et le modifier par la suite, mais aussi ajouter des détails complémentaires.

### **Enregistrer le schéma**

A ce stade, il semble opportun d'enregistrer votre projet. Pour cela, allez dans le menu **File** et sélectionnez **Save As**. Enregistrez-le dans le dossier **Examples** et attribuez-lui un nom tel que **Tutorial.sch.**

### **Placement d'un composant**

Il nous faut à présent organiser les composants autour du composant **U1**. La description suivante reflète la méthodologie que vous pourriez appliquer aux projets à réaliser. Pour rappel, le circuit complet se présente ainsi :

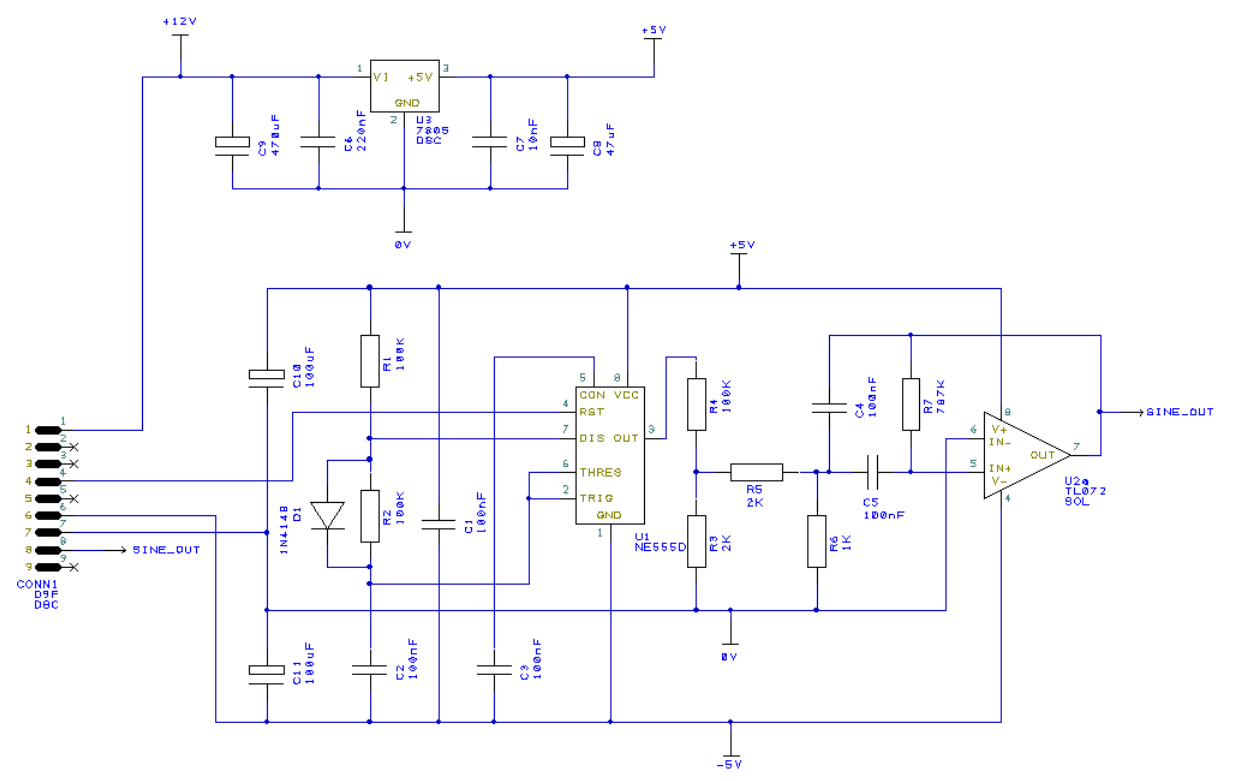

Placez les composants facilement et rapidement en les sélectionnant et en les déplaçant à l'aide de la souris. Maintenez le clic-gauche puis relâchez pour le positionner. En cas de mauvaise manipulation, utilisez la fonction **Undo** (raccourci clavier <**Ctrl+Z**>) pour restaurer à sa position précédente.

Il est possible de faire pivoter de 90° à chaque appuie sur la touche <**R**> un composant lors de son déplacement. Le menu contextuel comprend d'autres commandes de rotation.

Le schéma se présente de cette manière (seule une partie du circuit étant placée) :

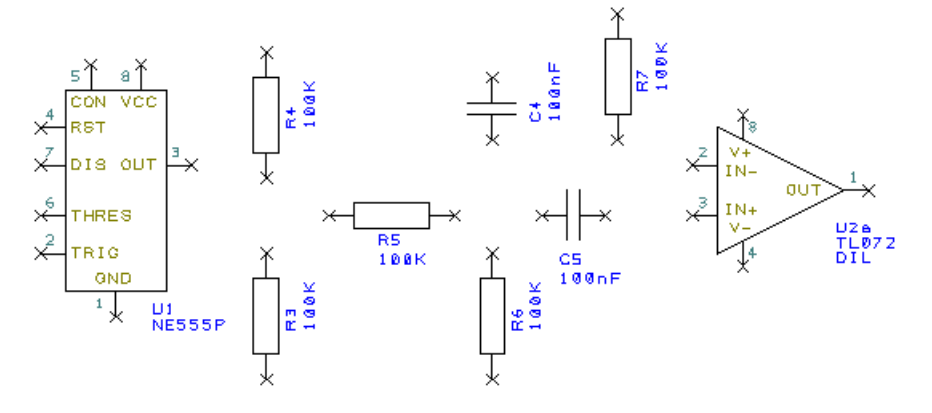

Note : Vous pouvez également affiner le placement après avoir ajouté les connexions.

Placez maintenant les autres composants. Pour un projet réel, leur ordre de placement serait guidé au fur et à mesure par la logique d'élaboration du circuit.

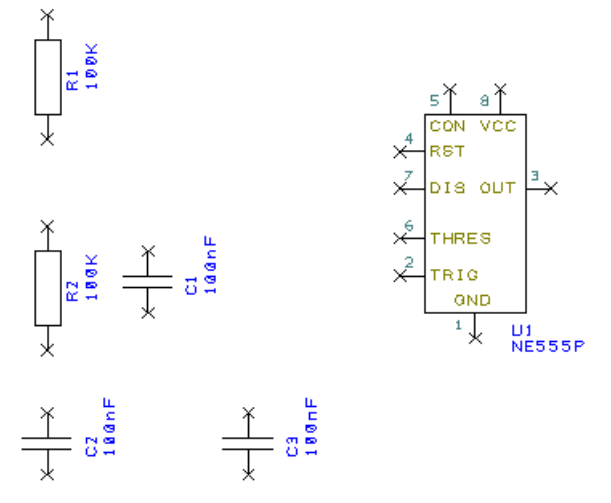

Deux condensateurs (**C6** et **C7**) sont laissés de côté pour le moment. Ils seront placés ultérieurement avec le régulateur de tension.

Vous êtes maintenant prêt à ajouter des connexions.

### **Ajout d'une connexion**

Les connexions dans un schéma établissent une liaison électrique entre les broches et constitueront une Nets list des pistes à tracer dans l'interface de routage du PCB.

Plusieurs solutions existent pour ajouter une connexion :

- Utiliser l'icône **Add Schematic Connection** de la barre d'outils **Schematic Design** ou du menu **Add** puis cliquer sur la broche
- Double-cliquer sur la broche d'un composant pour commencer une nouvelle connexion
- Cliquer sans relâcher sur la broche d'un composant non connecté pour démarrer une nouvelle connexion.

Dans ce tutoriel, nous opterons pour la dernière méthode, la plus simple à appliquer ici.

#### **Ajouter une connexion d'un simple clic**

Pour ajouter facilement des connexions à un schéma, appuyez et maintenez le bouton droit de la souris sur la croix à l'extrémité d'une broche. Chaque clic ou relâchement de clic sur la souris ajoutera un angle droit. Le relâchement du bouton sur une autre broche vous permettra de terminer la connexion.

Faites un zoom avant sur la zone entourant **C5**, comme sur l'image suivante :

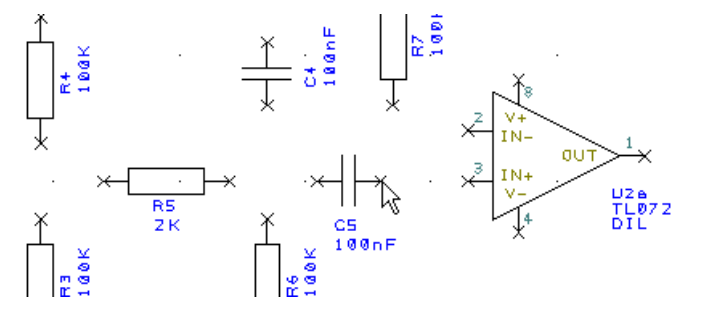

Cliquez sur une broche de **C5** et déplacez le curseur en maintenant enfoncé le bouton de la souris, pour créer une nouvelle connexion. Déplacez le curseur jusque sur la broche 3 d'**U2a**, puis relâchez.

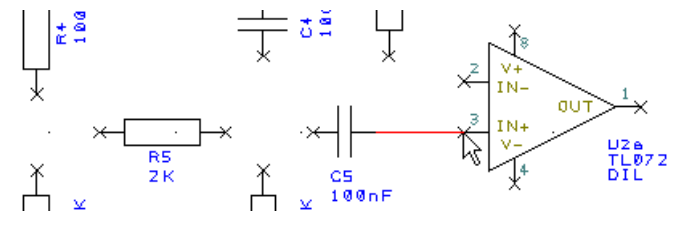

Il n'est pas nécessaire d'être exactement sur la broche pour terminer une connexion, la connexion se fera si vous relâchez le bouton de la souris suffisamment proche de la broche. La disparition des symboles x sur les broches du composant indique qu'elles sont connectées.

#### **Relier des connexions entre elles**

Il vous suffit de cliquer et de maintenir enfoncé le bouton de la souris à partir d'une broche et de le relâcher sur la connexion existante. La nouvelle connexion sera alors créée automatiquement et un point de jonction apparaîtra.

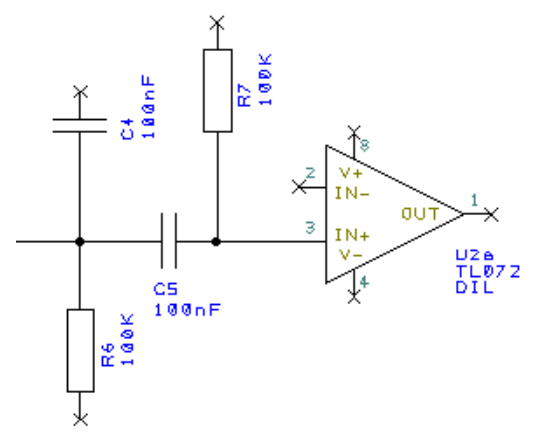

En vous inspirant de l'exemple présenté ci-dessus, complétez le schéma en ajoutant les connexions requises.

### **Ajout des symboles d'alimentation et de masse**

Ils servent à indiquer la connexion à une source d'alimentation sur le schéma. Bien que nécessaires sur le plan visuel, ils ne sont pas reportés dans l'interface de routage car ils n'ont pas d'empreintes de composants associées. Les signaux qu'ils représentent sont reliés entre eux lors du changement d'interface implicitement par leur nom. Ces symboles peuvent eux-mêmes contenir des propriétés qui seront automatiquement transmises aux fils rattachés.

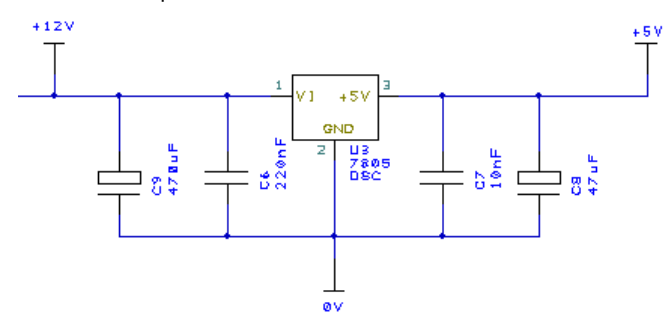

Utilisez l'onglet **Add Component** de barre **Interaction** (<**F9**>).

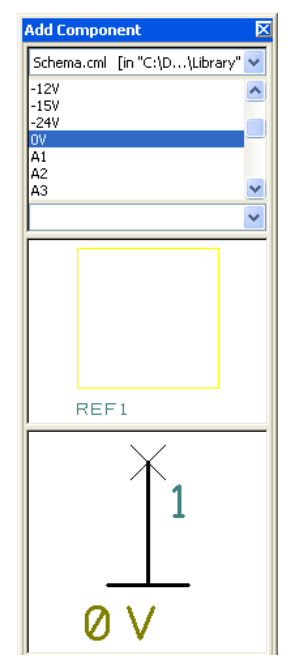

Sélectionnez depuis la liste du menu déroulant, la bibliothèque **schema.cml** si elle ne l'est plus.

Dans la liste des composants, cliquez sur **0V** pour afficher le symbole dans la fenêtre de prévisualisation. Pour rappel, ces symboles schématiques ne sont pas associés à une empreinte de PCB.

Déplacez le symbole **0V** sur le schéma entre **R3** et **R6**.

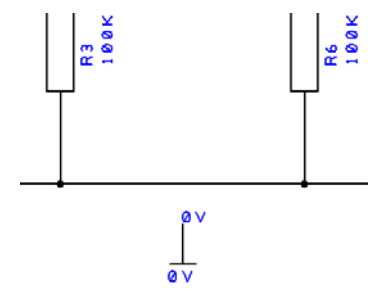

Au moment de relier le symbole **0V** à la connexion existante, une fenêtre de confirmation s'ouvre pour signaler qu'un fil sans nom est sur le point d'être connecté à un fil nommé et vous évite ainsi les erreurs de liaison.

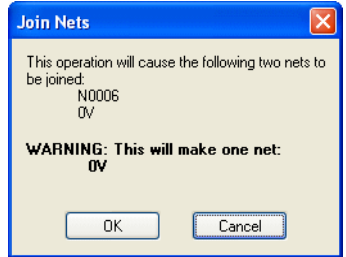

Cliquez sur **OK** pour confirmer.

Continuez en ajoutant cette fois un symbole **+5V** en le plaçant à proximité de **R4** et **C4**. Puis ajoutez à présent un symbole **-5V** près de **C3**.

Reportez vous au schéma suivant :

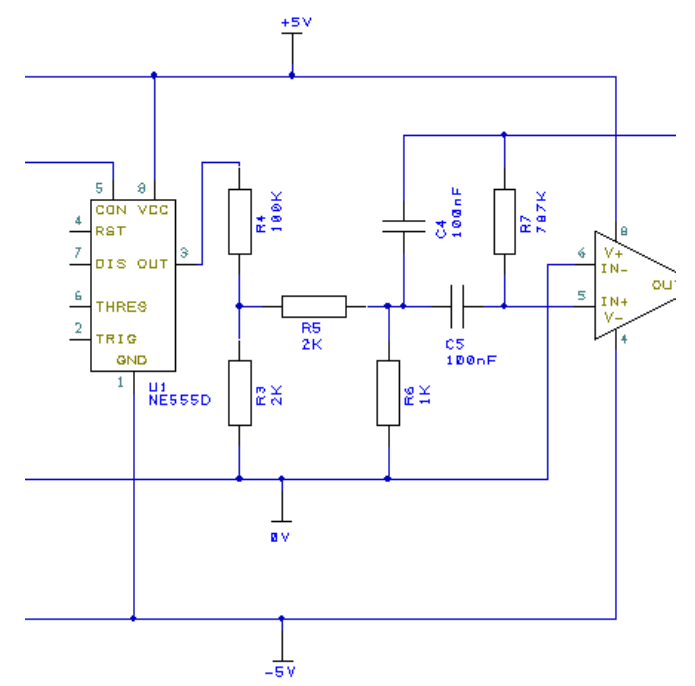

N'oubliez pas d'enregistrer le projet en cliquant sur l'icône **Save** de la barre d'outils **File** (raccourci clavier <**Ctrl+S**>).

### **Ajout des autres composants**

Sélectionnez cette fois **D** dans la bibliothèque **discrete.cml** pour ajouter une diode générique au schéma.

Pour le modèle de diode **1N4148** de ce schéma, vous pouvez éditer la valeur (**value**) de la diode générique.

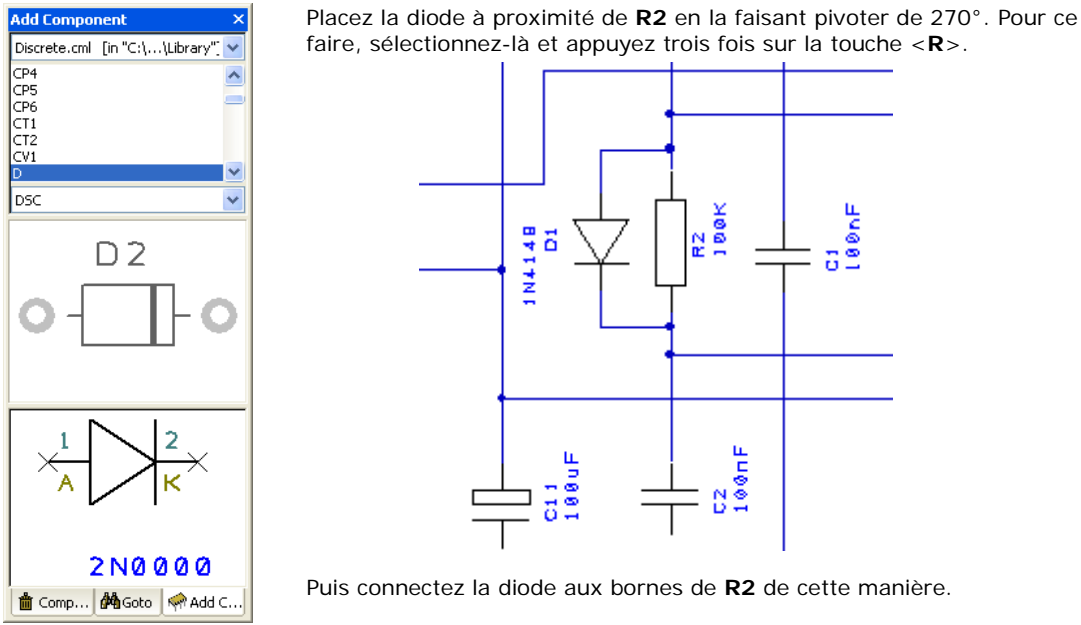

Nous allons à présent ajouter quatre condensateurs de plus en choisissant le composant **CP**, toujours dans la bibliothèque **discrete.cml** et modifier leurs valeurs :

**C8** 47uF **C9** 470uF **C10** 100uF **C11** 100uF

À cette étape, nous allons ajouter des broches du connecteur permettant de relier le circuit.

### **Ajout du connecteur**

Les connecteurs sont également des éléments de la bibliothèque et non des composants spéciaux en tant que tels.

Sélectionnez la bibliothèque de composants **connector.cml** puis ajoutez le connecteur **D9F**.

Faites-le pivoter à l'aide de la touche <**F**> (miroir) après l'avoir sélectionné, de sorte à orienter les broches dans le bon sens pour le relier au schéma.

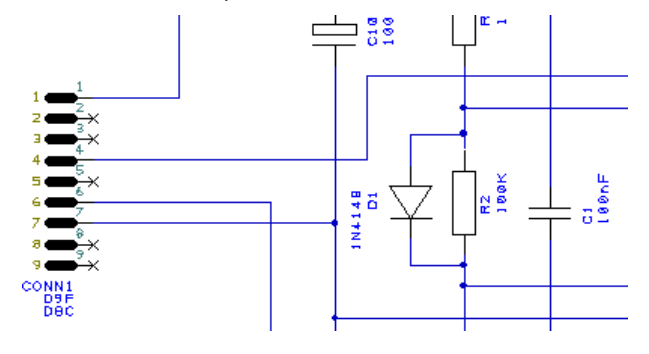

Placez **C10** et **C11** à proximité du connecteur **CONN1** et réalisez les connexions suivantes :

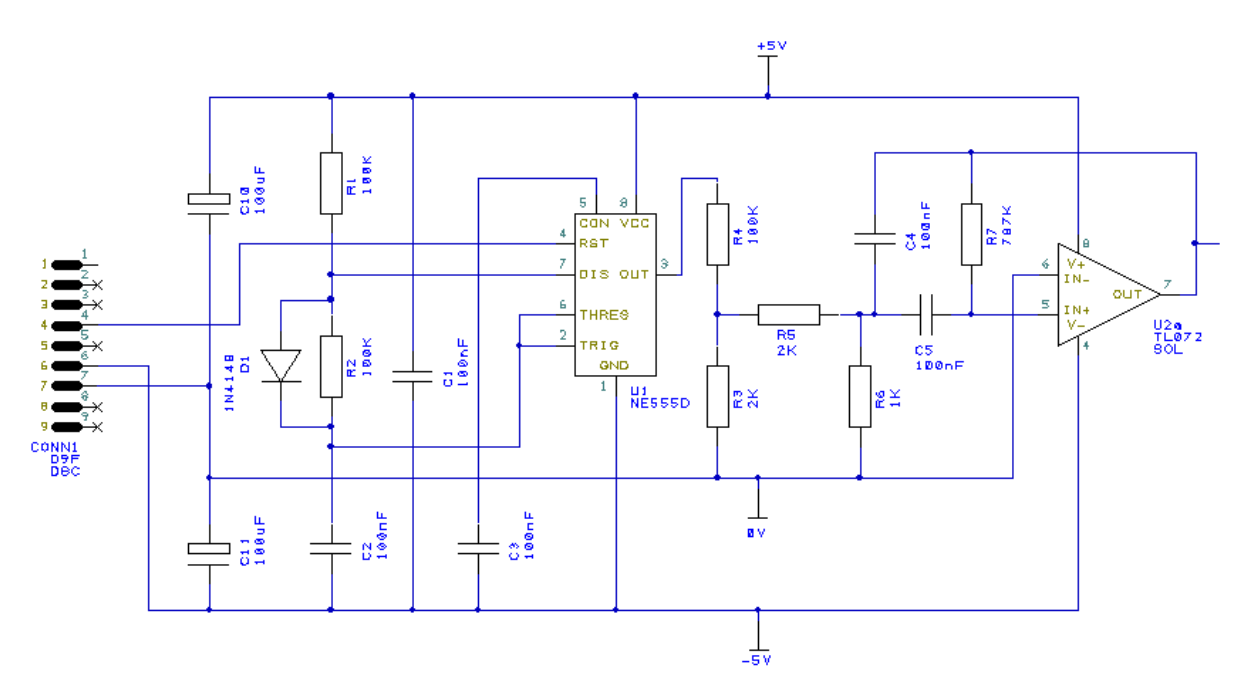

Sauvegardez le projet puis complétez le schéma en ajoutant le circuit de régulation de tension suivant :

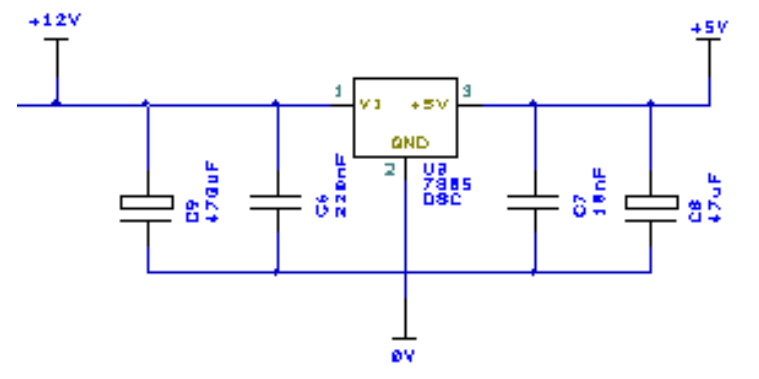

Il reste désormais à placer le composant **7805 (U3)** parmi les condensateurs **C6**, **C7**, **C8** et **C9** précédemment ajoutés.

Ajoutez les symboles d'alimentation **+12V**, **+5V** et **0V**. Si le symbole est déjà présent, pour pouvez facilement le dupliquer à l'aide d'un copier/coller pour aller plus vite.

La broche 1 d'**U3** sera reliée au **+12V** et à la **broche 1** du connecteur **CONN1**.

### **Ajout d'une référence à un fil**

À titre d'exemple, nous allons ajouter une référence à un fil (Net) dans le schéma afin de relier deux broches situées de part et d'autre du schéma, sans pour autant tracer une connexion complète.

Nous allons donc relier chaque broche à un symbole schématique qui affichera la référence du signal. Nous nommerons cette connexion aux deux extrémités pour ainsi établir une liaison entre ces deux broches qui seront raccordés dans l'interface de routage.

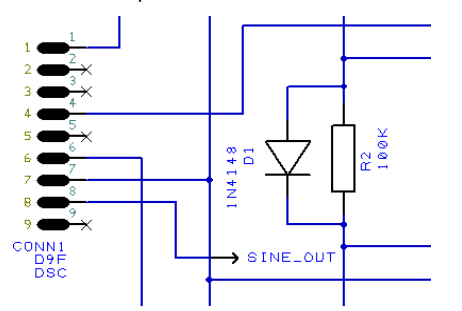

Ajoutez deux symboles **TO** sur le schéma depuis la bibliothèque **schema.cml**. Placez un symbole près de la **broche 8** de **CONN1** puis reliez-le à cette dernière.

Souvenez-vous que la liaison s'établit par le nom attribué au fil. Il convient donc à présent de nommer cette connexion.

### **Changer le nom d'une connexion**

Sélectionnez la broche du symbole **TO**. Sélectionnez **Change Net** (raccourci clavier <**Maj+N**>) dans le menu contextuel (clic droit).

Tapez **SINE\_OUT** pour le **Net Name** et conservez **Signal** pour la **Net Class**, puis cliquez sur **OK** pour sortir.

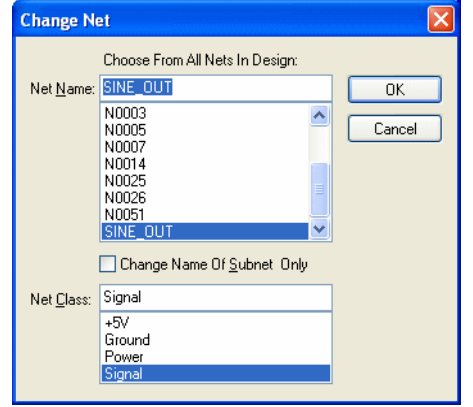

Nous allons maintenant afficher le nom de cette connexion.

### **Afficher le nom d'une connexion**

Effectuez un clic droit (menu contextuel) sur le fil ou l'extrémité de la broche (la croix) du symbole **TO**, puis cliquez sur **Display Net Name**.

Une fois affiché, vous pouvez le sélectionner et le déplacer à l'emplacement souhaité.

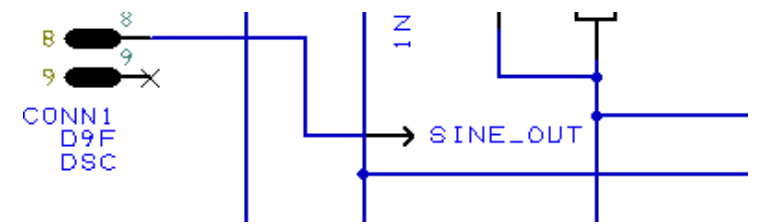

À présent, la même procédure doit être appliquée à l'autre broche.

### **Etablir la connexion**

Placez le second symbole **TO** à droite d'**U2 (TL072)**, puis reliez-le à la sortie sur la **broche 7**.

Modifiez le **Net Name** en sélectionnant cette fois **SINE\_OUT** dans la liste de la fenêtre **Change Net** puis affichez-le.

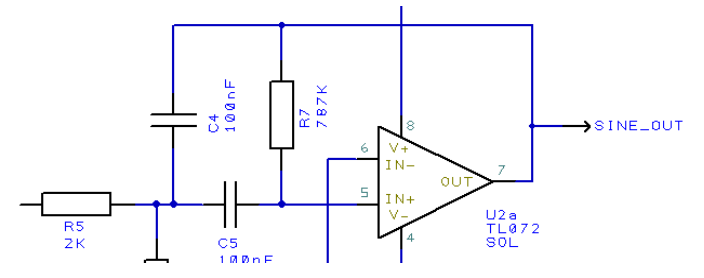

## **Schéma terminé**

Le schéma achevé, pensez à l'enregistrer. Si vous souhaitez le contrôler sur papier, imprimez-le dans **Print** (raccourci clavier <**Ctrl+P**>) du menu **File**.

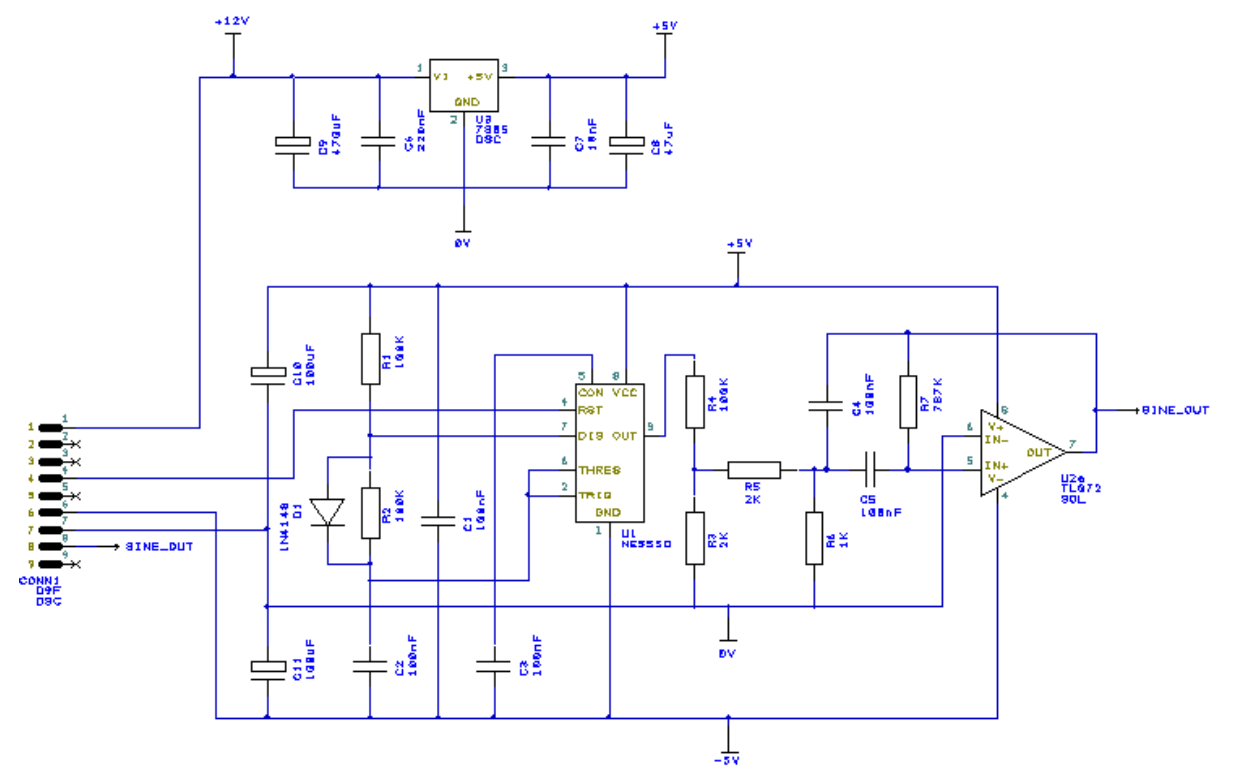

La prochaine étape consistera à convertir le schéma dans l'interface de routage du circuit imprimé.

## Chapitre 3. Conversion du schéma en PCB

### **Introduction**

Il existe trois méthodes pour créer un nouveau PCB :

- 1. A partir d'un schéma, en faisant appel à l'option **Translate To PCB** pour utiliser la netlist dans l'éditeur de PCB. Les fils et composants présents dans le schéma apparaitront dans l'interface de routage.
- 2. Utiliser l'éditeur de PCB pour concevoir directement le PCB sans recourir à une netlist. Il vous suffit d'ajouter les composants et les connexions nécessaires pour créer le PCB.
- 3. Importer une netlist externe pour créer un nouveau PCB.

### **Basculer du schéma au PCB**

Une fois le schéma terminé, la dernière étape avant de débuter le routage du circuit imprimé consiste à convertir le schéma vers l'éditeur de PCB.

Pour basculer d'interface, sélectionnez l'option **Translate To PCB** dans le menu **Tools**.

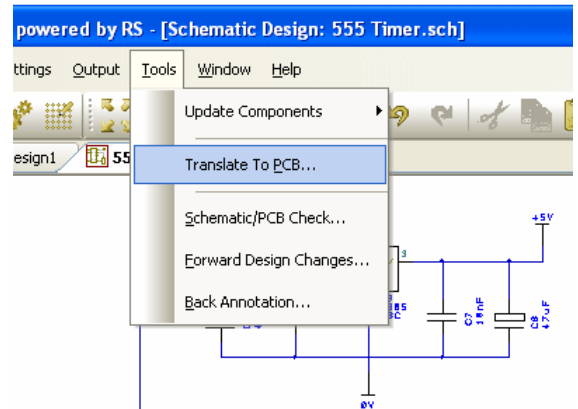

La fenêtre de l'assistant **New PCB Wizard** s'affiche à l'écran.

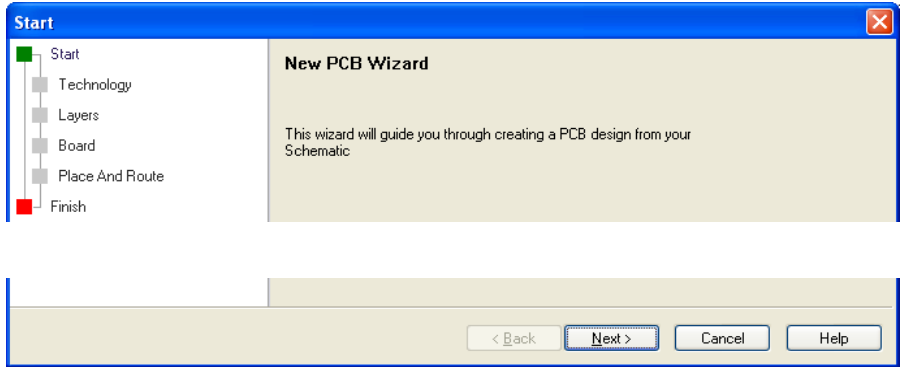

Veuillez noter que la même fenêtre s'affichera si vous décidez de démarrer directement un nouveau PCB dans le menu **File**, **New** (raccourci clavier <**Ctrl+N**>), puis en sélectionnant **PCB Design**.

### **Assistant nouveau PCB**

L'assistant **New PCB Wizard** vous présente une succession de boîtes de dialogue vous permettant de définir les caractéristiques de votre PCB dans l'éditeur. L'aide en ligne est accessible pour chaque page en appuyant à tout moment sur la touche <**F1**>.

Cliquez sur **Suivant >** pour passer à la page suivante. Bien qu'il soit recommandé de suivre les étapes successives de l'assistant, vous avez aussi le choix de cliquer sur le nom de la page souhaitée dans la liste apparaissant dans la partie supérieure gauche de l'écran.

Sur la page **Start**, cochez la case pour accepter l'avertissement qui s'affiche uniquement la première fois. Cliquez sur **Suivant >** pour continuer.

La page **Technology** vous permet de définir un fichier **Technology** ainsi que l'unité de travail. Les **Technology Files** vous permettent d'établir des profiles qui définissent les dimensions et les règles d'espacement afin d'être réutilisés dans différents projets pour un démarrage plus rapide.

**Units** et **Precision** peuvent être modifiées à tout moment au cours du processus de conception.

Pour cet exemple, sélectionnez **Choose Technology File** puis **2sig2plane.ptf** dans le menu déroulant.

Sélectionnez l'unité **thou** ou **mil** (millième de pouce) et **0** pour la précision (nombre de chiffre après la virgule). Si vous préférez le système métrique, choisissez **mm** et **3** pour la précision.

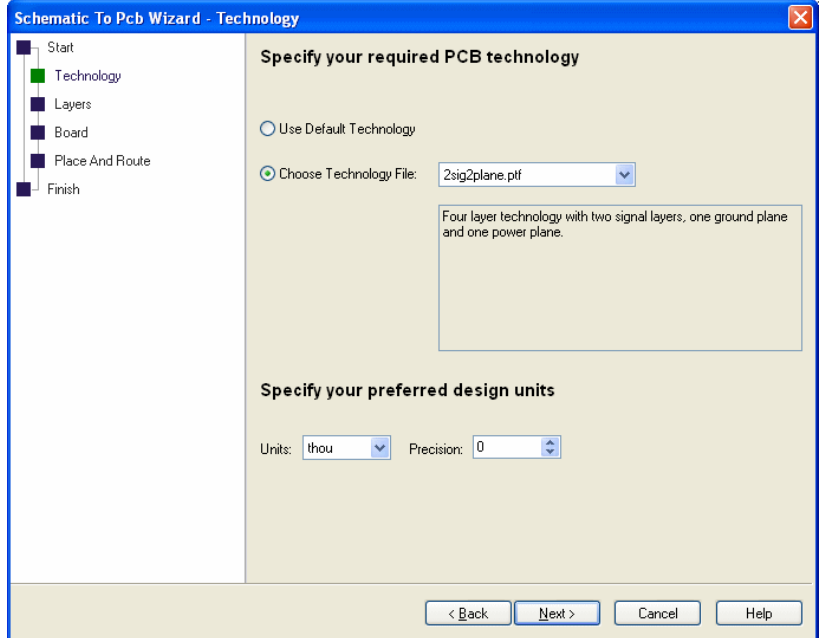

Cliquez sur **Suivant >** pour continuer.

La page **Layers** vous permet de conserver ou de modifier le nombre et l'utilisation des couches du **Technology File** choisi.

Dans le cas présent, nous conserverons les paramètres du fichier en sélectionnant **Use Layers From Chosen Technology File**. Vous pourrez toujours décider de modifier les couches ultérieurement une fois dans l'interface de routage.

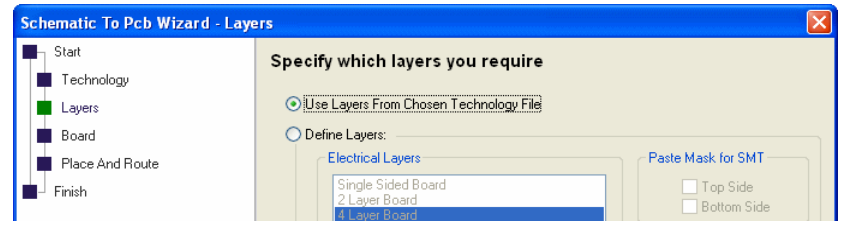

Si toutefois vous décidez de changer les couches, sélectionnez le bouton radio **Define Layers**. Apportez des modifications que si vous comprenez les conséquences de la modification des couches.

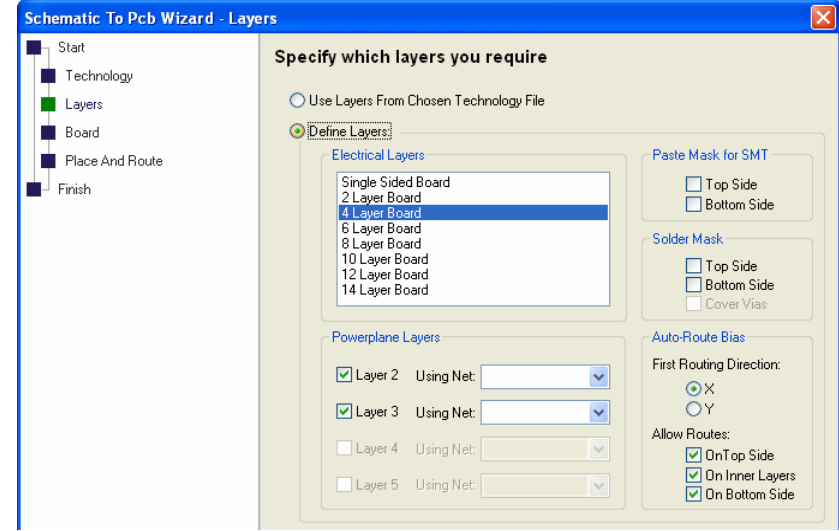

Conservez la sélection **Use Layers From Chosen Technology File**.

Cliquez sur **Suivant >** pour continuer.

Il vous faut maintenant définir sur la page **Board**, la forme (rectangulaire, carrée ou circulaire) en renseignant les dimensions de la carte dans l'unité choisie.

Vous pouvez utiliser la découpe de la carte contenue dans le **Technology File** précédemment choisi en sélectionnant **Use Board Outline From Chosen Technology** ou à partir d'un autre fichier de conception de PCB en sélectionnant **Copy Board Outline From Another File**. Le fichier du PCB que vous souhaitez utiliser pour le contour de la carte doit résider dans le dossier **Technology** :

C:\Users\Public\Documents\DesignSpark PCB\Technology (Win7)

Dans notre exemple, sélectionnez **Define Board Size** et renseignez **3000** pour **Width** et **Height**.

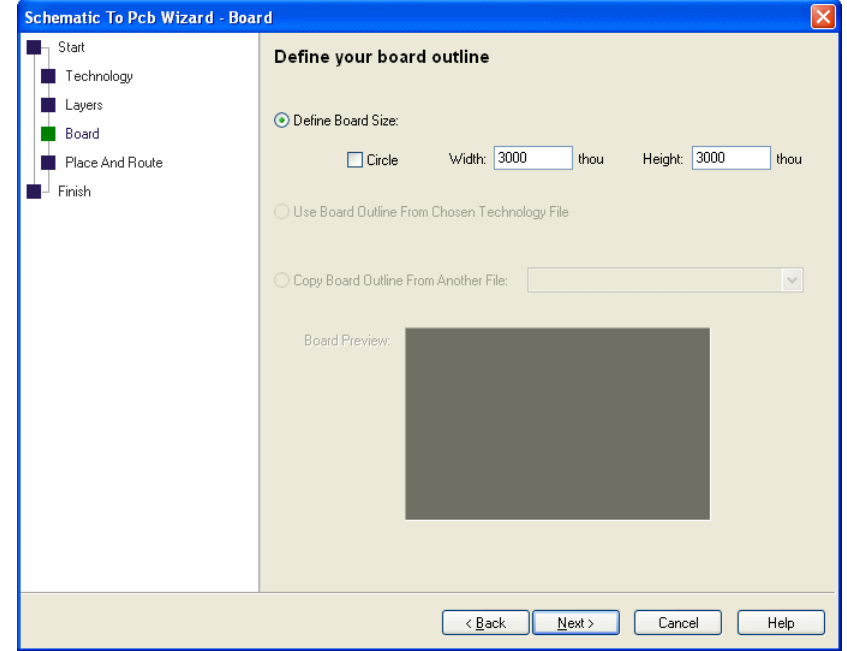

Cliquez sur **Suivant>** pour continuer.

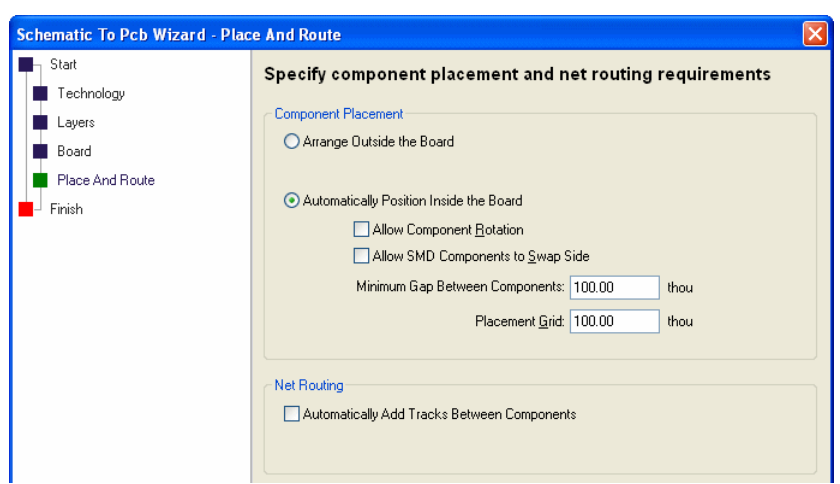

La page **Place And Route** vous permet de choisir la manière dont seront placés et routés les composants entre eux.

Vous pouvez faire le choix de disposer les composants autour de la carte en sélectionnant **Arrangement Outside the Board** pour un placement manuel plus facile.

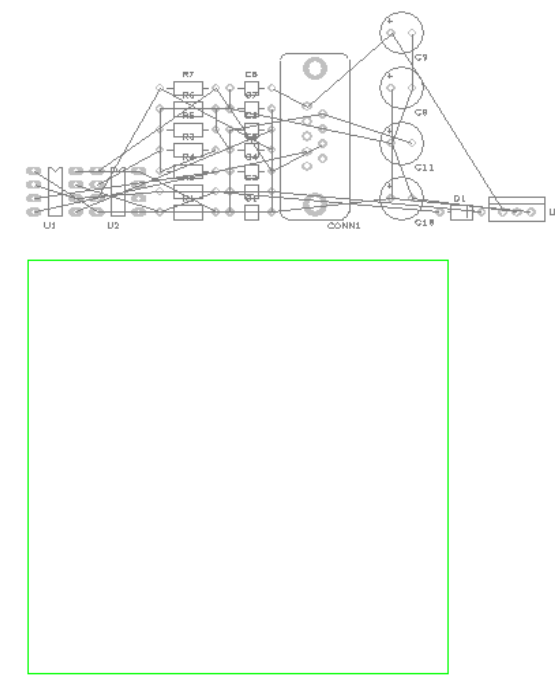

Placez automatiquement les composants sur la carte en sélectionnant **Automatically Position Inside the Board**. Cette fonction va chercher à organiser les composants en raccourcissant la longueur totale des pistes sans trop les rapprocher.

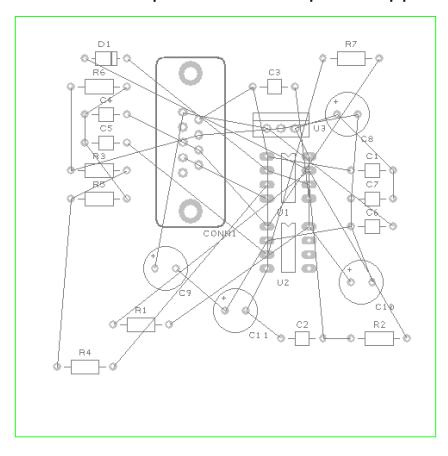

Pour notre exemple, utilisez un **Minimum Gap Between Components** et une **Component Grid** de **100** afin de conserver un espacement confortable des composants.Vous pourrez par la suite modifier ce paramètre, dans le menu **Tools**, **Auto Place Components >** dans l'éditeur de PCB ; inutile de retourner dans l'assistant. Cette démarche peut constituer un processus itératif d'essais et d'erreurs avant le routage du PCB.

N'oubliez pas que même après avoir utilisé le placement automatique des composants, vous avez la possibilité de les déplacer manuellement à tout moment pour affiner leur positionnement. Nous reviendrons sur ce point plus tard en détails.

Cochez ensuite la case **Automatically Add Tracks Between Components** si vous souhaitez laisser le routeur convertir la netlist du schéma en pistes sur le PCB. Cette option n'est disponible dans l'assistant que si vous décidez de placer les composants automatiquement. Cette option est sera accessible depuis le menu **Tools**, **Auto Route Nets >** de l'interface de routage.

Pour notre exemple, vous pouvez cocher cette case de manière à laisser l'autorouteur tracer les pistes à votre place. Vous pourrez supprimer ces pistes par suite si vous décidez de router manuellement.

Cliquez sur **Suivant >** pour continuer.

Sur la page **Finish**, définissez votre le nom de votre carte, cochez la case **Save the PCB design to the file** puis choisissez le chemin où le fichier sera sauvegardé. Par défaut, le nom attribué au PCB sera identique à celui du schéma. Il est utile de conserver les mêmes noms, pour utiliser l'option **Forward Design Changes** par exemple.

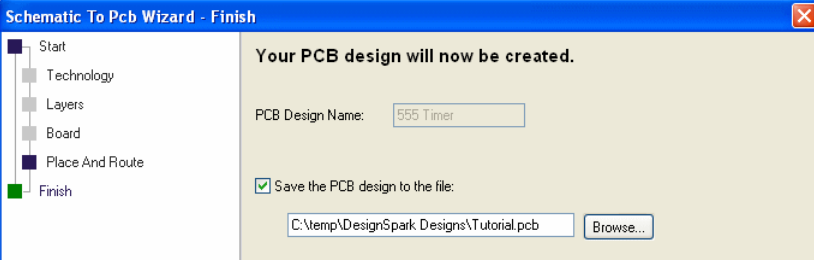

A tout moment (avant d'appuyer sur le bouton **Terminer**), vous avez la possibilité de revenir à l'une des pages précédentes en sélectionnant son nom dans la liste affichée.

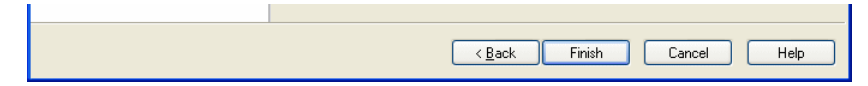

Une fois que vous aurez cliqué sur le bouton **Terminer**, l'éditeur de PCB affichera votre carte prête à être utilisée. L'arrière-plan de l'interface sera noir. Nous avons cependant préféré modifier les couleurs dans ce document afin de vous faciliter la visualisation des captures d'écran.

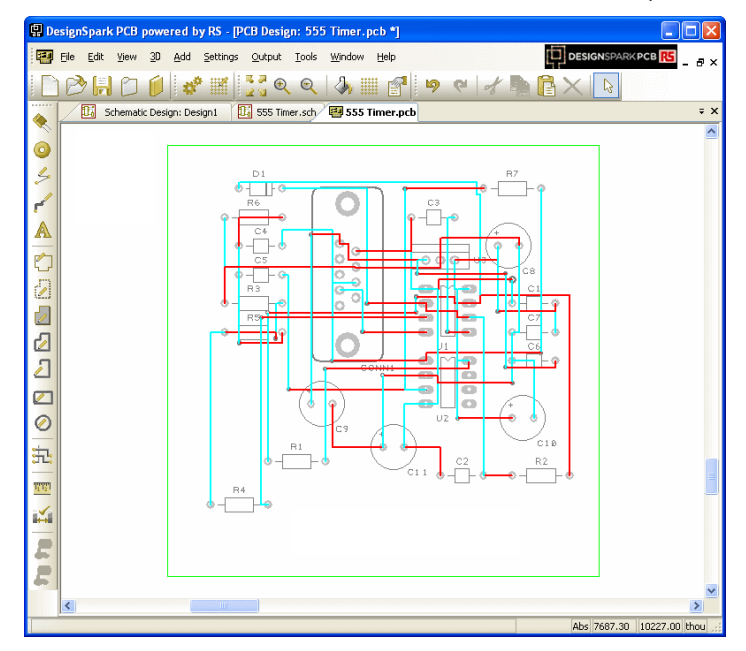

### **Débuter un nouveau PCB sans schéma**

Si vous projetez de démarrer un nouveau PCB sans recourir dans un premier temps à un schéma, sélectionnez **New** dans le menu **File** puis cochez le bouton radio **PCB Design**.

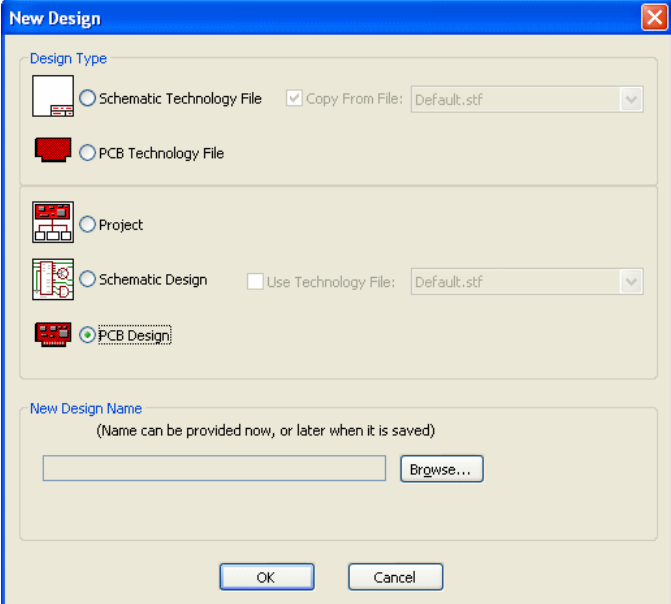

Cliquez sur le bouton **OK** pour voir s'afficher la fenêtre **New PCB Wizard**. Vous serez alors invité à suivre chacune des étapes précédemment détaillées.

### **Conception schématique terminée**

Vous venez de terminer la première partie de ce tutoriel de prise en main. Nous allons maintenant aborder la conception du PCB.

## Chapitre 4. Editeur de PCB

### **Conversion du schéma en PCB**

Si vous avez suivi les étapes précédentes, vous avez normalement déjà converti votre schéma "logique" en un PCB "physique" avec la fonction **Translate To PCB** ou **New PCB Wizard**. Reportezvous à la fin du chapitre précédent avant de poursuivre si ce n'est pas le cas.

A ce stade, vous êtes normalement prêt à débuter l'implantation du PCB. Dans notre exemple, nous avons créé le contour de la carte, placé les composants et tracé les pistes.

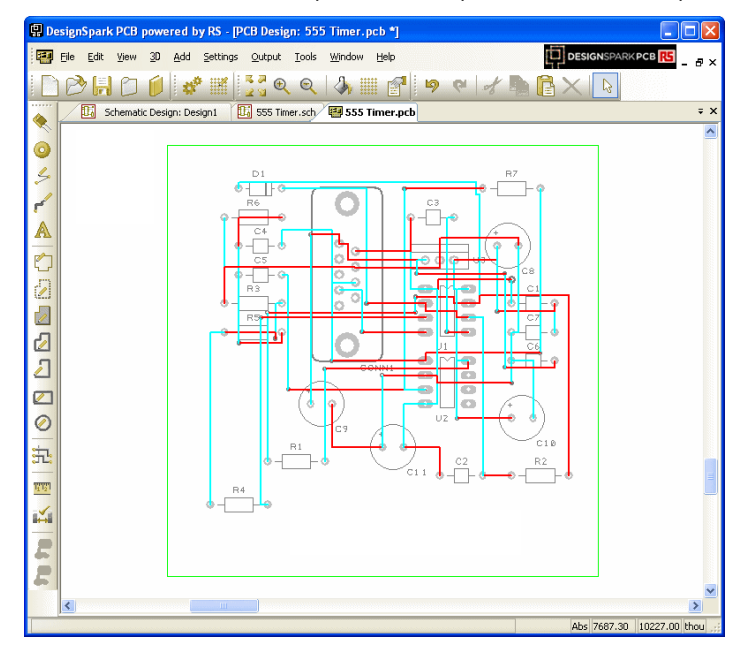

Le contour de la carte ainsi que les composants placés et routés sont affichés à l'écran. Nous allons à présent supprimer les pistes et procéder manuellement.

### **Suppression du routage**

Vous pouvez être amené à annuler une partie ou la totalité du routage de la carte. Nous allons par conséquent nous livrer à cette opération en éliminant des pistes tout en conservant les connexions correspondantes.

Sélectionnez l'option dans le menu **Tools**, **Unroute Nets >**, **All Nets** pour supprimer l'intégralité des pistes. Trois options sont disponibles en fonction de la manière et du nombre de pistes à supprimer : **All Nets**, **Browse** et **Selected Nets**.

Vous pouvez toujours restaurer des pistes que vous venez de supprimer en utilisant la fonction **Undo** (raccourci clavier <**Ctrl+Z**>).

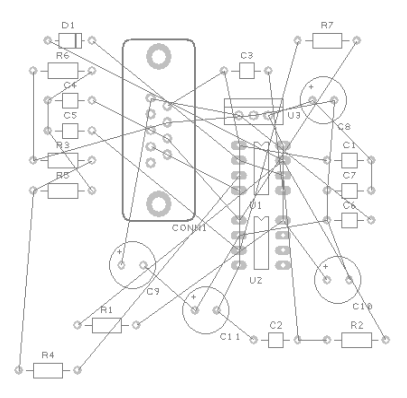

### **Modification du nombre de couches**

A tout moment, vous pouvez changer le nombre de couches physiques ou le type de fabrication, dans le menu **Settings**, **Design Technology**, onglet **Layers**.

|          | Design Technology         |                |                     |                   |                  |      |                         |              |
|----------|---------------------------|----------------|---------------------|-------------------|------------------|------|-------------------------|--------------|
|          | Text Styles<br>Pad Styles | Line Styles    | <b>Track Styles</b> | Layers            | Layer Types Nets |      | Net Classes<br>Spacings | <b>Rules</b> |
|          | Name                      | Type           | Side                | Usage             | Bias             | Net. | Colour                  | Add          |
| $\times$ | Top Silk                  | Silk Screen    | Top                 | Non-Electric None |                  |      |                         |              |
|          | Top Copper                | Electrical     | Top                 | Electrical        | ΙX               |      |                         | Edit         |
|          | Documentation             | Documentat Top |                     | Non-Electric None |                  |      |                         |              |
|          | Gnd                       | Electrical     | Inner               | Electrical        | Power Plane      |      |                         | Delete       |
|          | Vcc.                      | Electrical     | Inner               | Electrical        | Power Plane      |      |                         |              |
|          | <b>Bottom Copper</b>      | Electrical     | <b>Bottom</b>       | Electrical        | Υ                |      |                         |              |
|          | Bottom Silk               | Silk Screen    | <b>Bottom</b>       | Non-Electric None |                  |      |                         | Up           |
|          |                           |                |                     |                   |                  |      |                         | Down         |
|          |                           |                |                     |                   |                  |      |                         |              |

Veillez à ce que la suppression d'une couche avec le bouton **Delete** n'entraîne pas une perte d'information.

### **Création interactive d'un contour de carte**

Il est relativement aisé de créer un contour de carte de dimensions et de forme variées sans recourir aux formes rectangulaires ou circulaires prédéfinies.

### **Supprimer un contour de carte existant**

DesignSpark PCB ne nécessite qu'un seul contour de carte, donc commencez par supprimer celui existant. Il est également possible de modifier le contour de carte présent. Si vous souhaitez le supprimer, sélectionnez un des bords de la carte puis appuyez sur la touche **Suppr**.

#### **Ajouter un nouveau contour de carte**

La création des contours de carte s'effectue aisément dans DesignSpark PCB par ajout de formes. Dans le menu **Add**, l'option **Add Board >** vous permet d'en créer un interactivement en le dessinant. Quatre types de formes sont présents : **Rectangle**, **Shape**, **Circle** et **Square**.

Cliquez pour ajouter les angles puis terminez le tracé en double-cliquant après avoir ajouté le dernier angle. Si vous souhaitez annuler au cours de l'opération, appuyez sur la touche <**Esc**>. Le contour d'une carte étant une forme continue et fermée, le point de départ et d'arrivée sont confondus.

Une fois achevé, il peut être modifié par la suite par une découpe en biseau droit des angles ou en courbant un des bords par exemple.

Nous avons défini lors du processus de conversion du schéma vers le PCB les dimensions de la carte, un carré de 3000 x 3000 mil. Si vous souhaitez réaliser des découpes, utilisez l'option **Shape**, du menu **Add**, **Board**. Le logiciel interprétera comme une découpe ce nouveau contour de carte positionné à l'intérieur du contour existant.

#### **Importer un nouveau contour de carte au format DXF**

Plutôt que de dessiner un contour de carte dans DesignSpark PCB, vous avez la possibilité d'importer un fichier DXF issu d'un logiciel de CAO mécanique (AutoCAD par exemple).

Pour ce faire, utilisez l'option **Import** du menu **File**, puis recherchez le fichier dans la fenêtre **Ouvrir**. La boîte de dialogue vous permet de mettre en correspondance les formes et les textes du fichier DXF avec les couches du PCB. Vous pouvez également modifier l'unité d'importation pour ajuster l'échelle. Des informations complémentaires sur cette option sont disponibles dans l'aide.

### **Disposition des composants**

Le placement peut être effectué automatiquement ou manuellement. Le placement automatique est sélectionné soit lors du basculement du schéma vers le PCB, soit depuis l'option **Auto Place Components >** du menu **Tools**. Le placement manuel peut se faire à tout moment dans l'éditeur de PCB, même après un placement automatique.

Nous allons maintenant disposer les composants en dehors de la carte en les sélectionnant à l'aide de la souris. Cliquez et maintenez le bouton gauche de la souris et déplacez le curseur de manière à dessiner un cadre dans lequel se situeront tous les composants, puis relâchez le bouton.

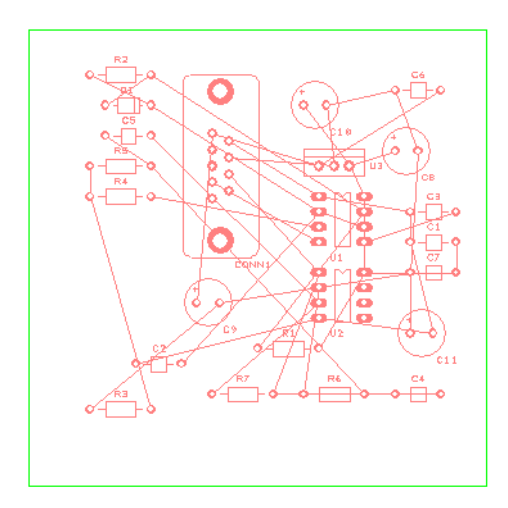

Positionnez-les à présent à l'extérieur du contour de la carte en cliquant et en maintenant le bouton gauche de la souris sur la sélection cette fois. En choisissant l'option **Arrange Outside the Board** dans l'assistant **New PCB Wizard**, les composants auraient être rassemblés de manière ordonnée à en dehors de la carte et prêts pour un placement manuel. Cliquez dans l'espace libre pour désélectionner les composants.

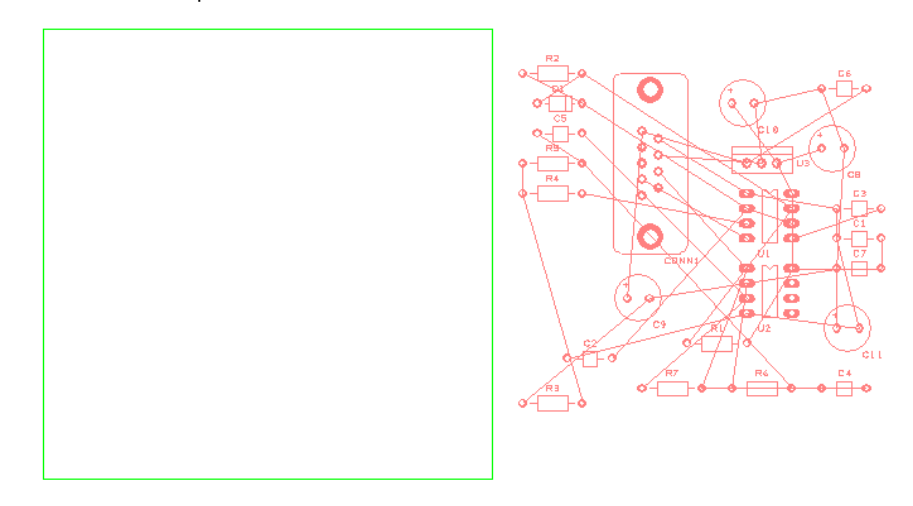

#### **Placer un composant**

DesignSpark PCB utilise la méthodologie Windows pour le placement des composants, en faisant glisser le ou les composants sélectionnés. Cette action en cours peut être annulée à tout moment, en appuyant soit sur la touche <**Échap**>, soit en utilisant la commande **Undo** (raccourci clavier <**Ctrl+Z**>) si l'opération est terminée.

Placez chaque composant, de sorte à obtenir la disposition suivante.

Nous vous suggérons de placer dans un premier temps **CONN1**, **U1, U2** et **U3**, puis les autres composants autour de ces derniers. Le placement de cet exemple n'est pas critique, néanmoins n'hésitez pas optimiser le résultat.

Pour avons tourné **U3** afin de le rapprocher du connecteur **CONN1**. Les condensateurs de découplage seront placés à proximité de ce connecteur car leur fonction est de réduire le bruit de la tension d'alimentation.

Aussi, positionnez les condensateurs **C6**, **C7**, **C8** et **C9** le plus près possible d'**U3**. Afin de reproduire le placement ci-dessous, vous devrez pivoter certains composants.

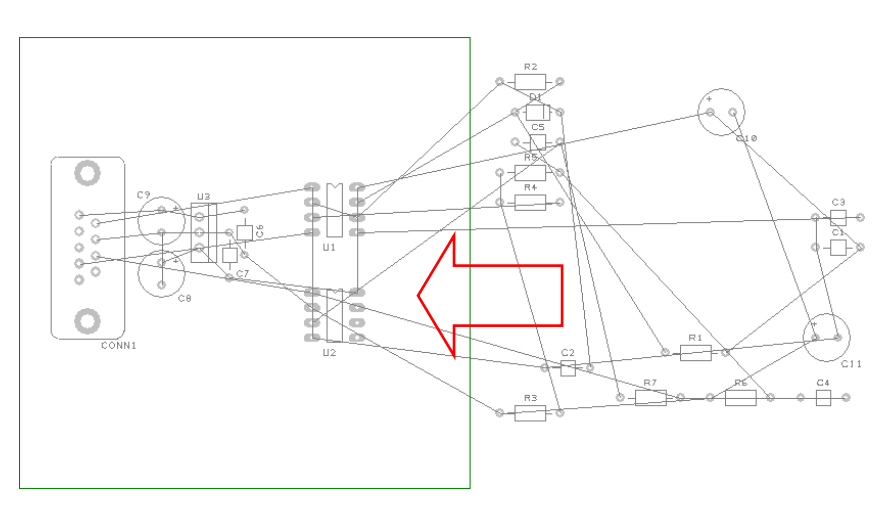

Dans le cas d'un projet réel, vous serez parfois amené à placer précisément certains composants critiques en les « fixant » pour éviter leur déplacement accidentel.

### **Fixer un composant**

Dans un souci d'accessibilité, il est préférable d'avoir la connectique en bordure de carte. Pour notre exemple, sélectionnez le connecteur CONN1, placez le sur le côté gauche de la carte. Ouvrez le menu contextuel puis cliquez sur l'option **Fix Item**.

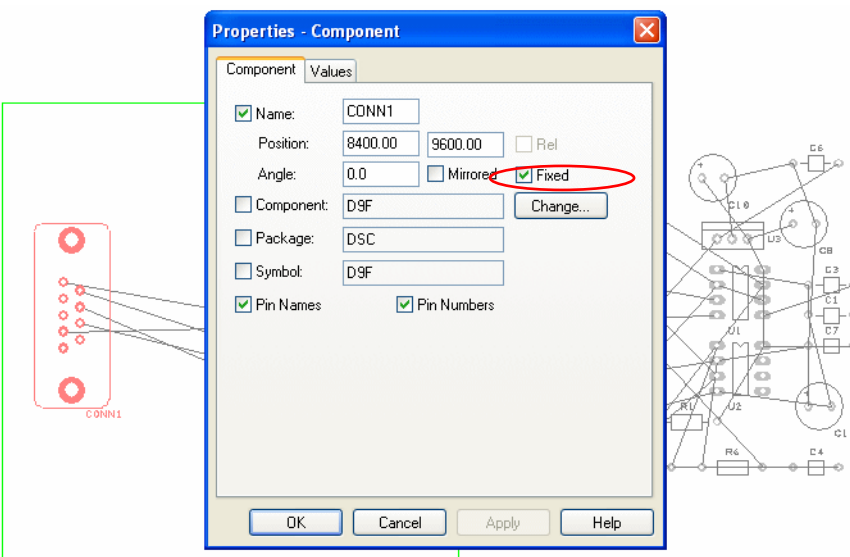

L'option est également disponible en cochant la case **Fixed** dans l'onglet **Component** du menu **Properties**, accessible depuis le menu contextuel du composant sélectionné, puis en cliquant sur **OK**.

### **Rotation d'un composant**

Pour le placement des composants, vous pouvez utiliser la touche <R> pour faire pivoter le ou les composants sélectionnés. Cette option et d'autres, sont accessibles dans le menu contextuel (clic droit).

La rotation de certains composants peut améliorée le placement et la longueur des connexions. Vous pouvez de la même manière, l'appliquer aux noms des composants afin de les rendre plus lisible.

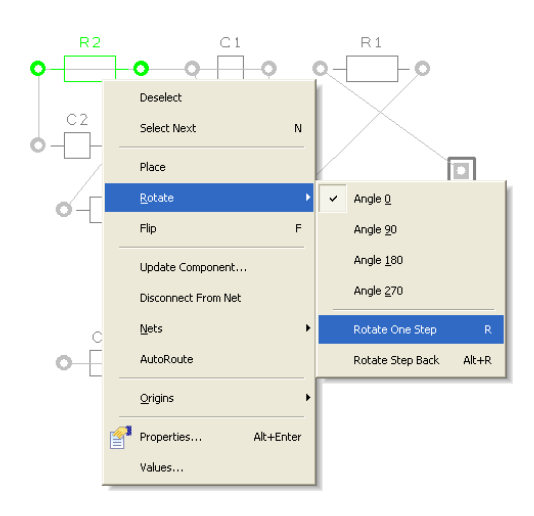

#### **Changer de face un composant**

En fonction de la complexité de la carte, le placement d'un composant sur la face opposée de la carte à l'aide de la touche <**F**> (miroir), peut s'avéré nécessaire. Nous n'en aurons pas besoin pour cet exemple.

Le placement terminé, le projet doit maintenant être routé.

#### **Fonction de placement automatique**

Le connecteur étant placé et fixé, procédons à présent au placement des composants restants au moyen de l'option **Auto Place Components**.

Dans le menu **Tools**, sélectionnez **Auto Place Components >**, puis choisissez **All Components**.

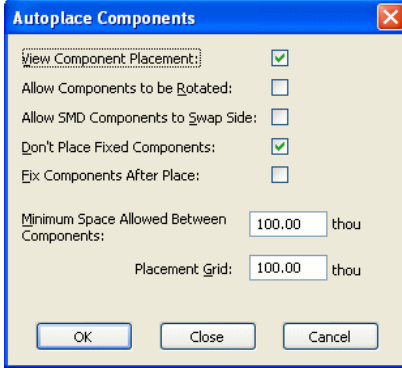

Dans la fenêtre qui s'ouvre, cochez la case **View Component Placement**. Cochez également la case **Don't Place Fixed Components**, pour que les composants fixés conservent leur place.

Affectez la valeur de **100** mil (ou thou) pour **Minimum Space Allowed Between Components** et **Placement Grid**. Vous pouvez jouer avec ces valeurs si vous le souhaitez en réduisant éventuellement le pas de la grille à 50 mil.

Appuyez sur **OK** pour procéder au placement. Les composants restants prendront place sur la carte, dans l'espace disponible autour du connecteur précédemment fixé.

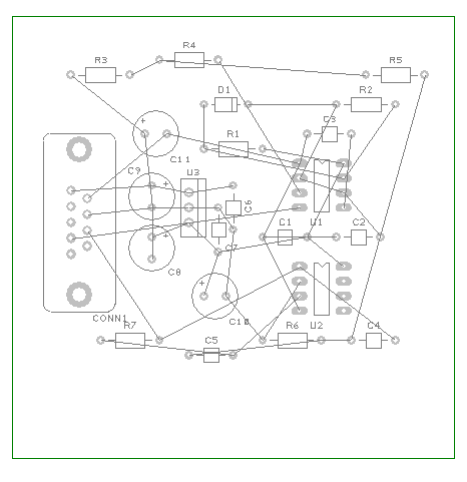

#### **Enregistrer le PCB**

Utilisez l'option **Save** du menu **File** ou cliquez sur l'icône **Save** de la barre d'outils **File**.

Nous l'avons déjà nommé **Tutorial.pcb** au moment de la conversion du schéma en PCB. Le nom imposé par le schéma est nécessaire afin de les faire concorder et de contrôler le circuit avant de commencer son routage.

### **Routage de la carte**

Le routage est la phase qui consiste à transformer les interconnexions symbolisées dans le schéma et représentées par des fils volants dans l'éditeur de PCB, en pistes physiques sur le cuivre. Le circuit peut être routé manuellement ou automatiquement.

Nous choisirons dans un premier temps essayer l'option de routage automatique avant de mettre en œuvre les commandes de routage manuel.

### **Routage automatique**

L'option **Auto Route Nets** convertira directement les fils en pistes. Elle pourra parfois vous faire gagner du temps sur certains projets très denses et ne demande souvent que quelques minutes pour router intégralement un projet.

Différents modes sont disponibles : **All Nets** pour l'ensemble des connexions, **Browse Nets** pour sélectionner les connexions et **Browse Net Classes** pour sélectionner les connexions par type.

### **Utilisation de l'autorouteur**

Dans le menu **Tools**, **Auto Route Nets >**, sélectionnez **All Nets**.

Conservez les paramètres par défaut : Cliquez sur le bouton **Route** situé en bas de la boîte de dialogue pour démarrer :

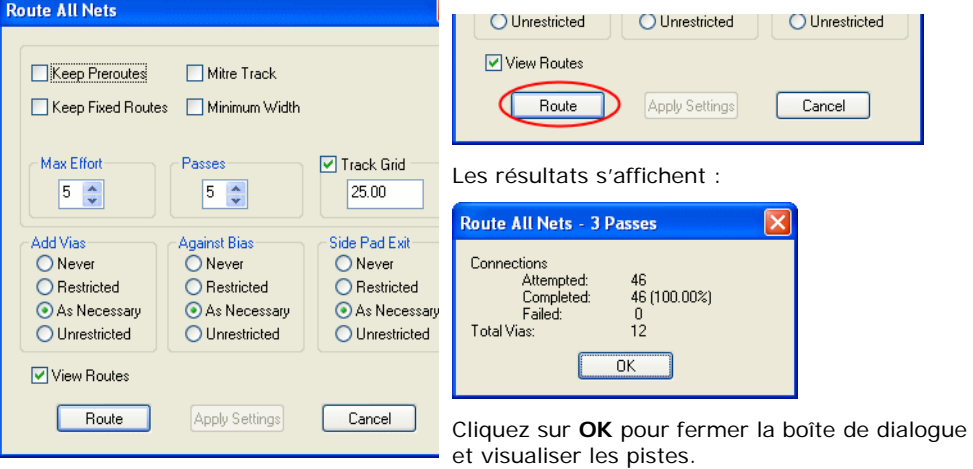

Le routage terminé devrait alors ressembler à l'image suivante, les éventuelles variations s'expliquant par les choix du placement.

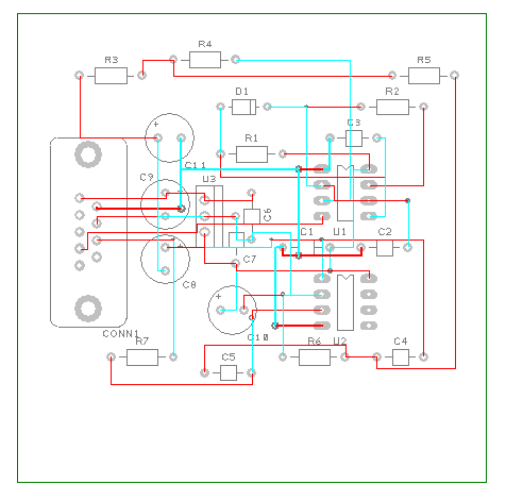

#### **Enregistrer le projet**

Cliquez sur l'icône **Save** de la barre d'outils **File** ou sauvegardez dans le menu **File**.

### **Supprimer le routage**

Dans certains cas, vous serez amené à annuler une partie ou l'ensemble du routage, en supprimant des pistes tout en conservant les connexions correspondantes.

Différentes options sont présentes selon le nombre de pistes concernées.

Pour notre exemple, sélectionnez l'option **Unroute Nets >**, **All Nets** depuis le menu **Tools** pour supprimer l'ensemble des pistes. N'oubliez pas qu'il est toujours possible de les restaurer en utilisant la commande **Undo** (raccourci clavier <**Ctrl+Z**>).

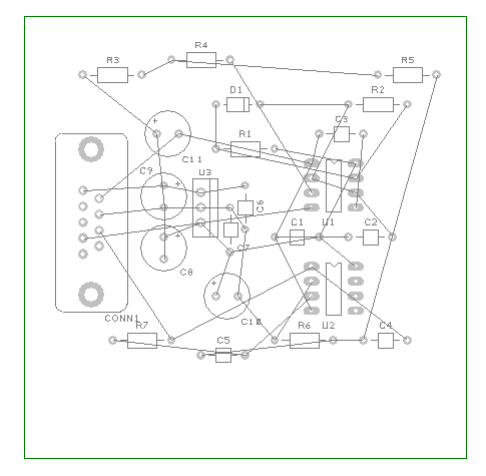

### **Routage manuel**

DesignSpark PCB dispose d'un ensemble de fonctions pour faciliter ce processus. Vous pouvez ajouter des vias pour changer de couche ou encore modifier l'épaisseur des pistes.

Pour créer les premières pistes, utilisez la méthode la plus rapide qui consiste à double-cliquer sur la connexion.

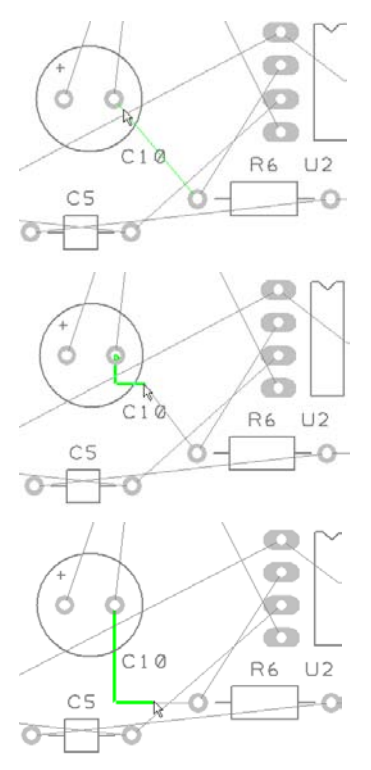

Si vous avez suivi l'exemple, double-cliquez sur la connexion entre C10 et R6.

Vous verrez la piste prendre forme à partir d'une des deux pastilles en déplaçant le curseur de la souris. Dans le mode par défaut, la piste se trace orthogonalement et se compose de deux segments flottants.

Déplacez à présent le curseur en l'alignant avec la deuxième pastille.

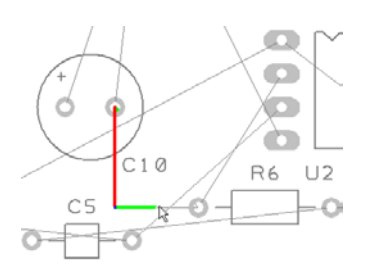

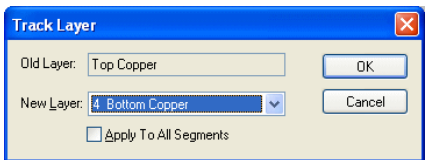

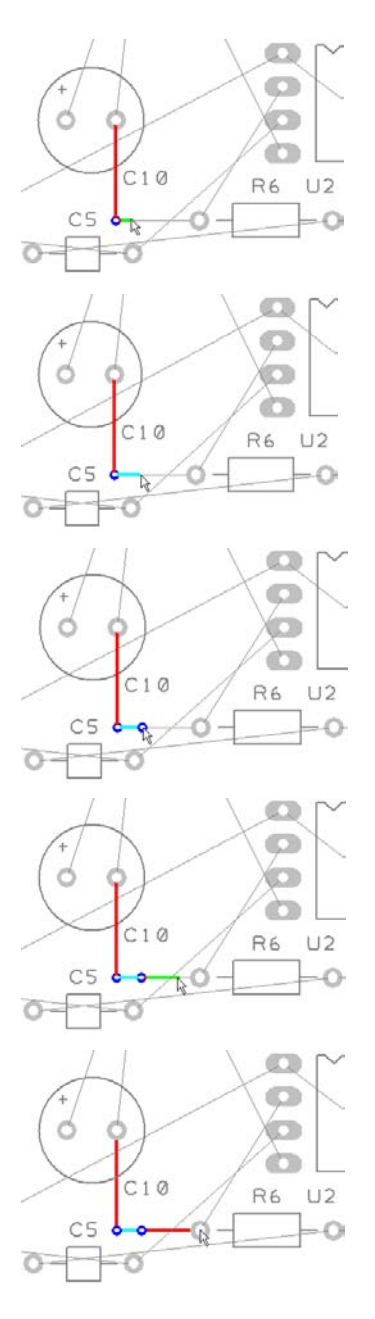

Cliquez une première fois sur la souris pour placer le premier segment de la piste. La position de celui-ci est momentanément figée à cette étape du routage mais pourra être déplacée ou modifiée ultérieurement.

Nous allons à présent procéder à un changement de couche de cette piste.

Appuyez sur la touche <**L**> du clavier afin d'ouvrir la boîte de dialogue **Track Layer**. Lorsqu'un un changement de couche est requis, d'une face à l'autre par exemple, une pression successive sur les touches <**L**> et <**Entrée**> suffit. La touche **Entrée** revient à appuyer sur le bouton **OK** de la boîte de dialogue.

Un via a été ajouté automatiquement à l'emplacement ou vous avez cliqué précédemment. La piste se situe désormais sur la couche côté Bottom (en dessous). Cela est indiqué dans la barre d'état située dans la partie inférieure de l'interface.

Déplacez le curseur vers la droite puis cliquez à nouveau pour placer un autre segment et définir l'emplacement de l'angle ou du via suivant.

Notez le changement de couleur de la piste qui lié à la couche sur laquelle elle se situe.

Répétez l'opération en appuyant de nouveau successivement sur <**L**> et <**Entrée**> pour ajouter un autre via et revenir sur la couche coté Top (au dessus).

Déplacez le curseur vers la droite en direction de la pastille de R6.

Cliquez sur la pastille pour terminer la piste de cette connexion. Remarquez que la couleur rouge indique que nous sommes de nouveau sur la couche côté Top.

Une fois la piste tracée, il est toujours possible de la déplacer. Vous pouvez la sélectionner puis cliquez de nouveau sur la piste en maintenant le bouton enfoncé ou bien double-cliquez dessus.

#### **Récapitulatif des commandes basiques de routage**

Tracer une piste fait essentiellement intervenir les commandes suivantes :

- Pendant l'édition, un simple clic insère un angle permettant de changer l'orientation de la piste.
- Une pression successive sur les touches <**L**> et <**Entrée**>, effectue un changement de couche vers la face opposée de la carte. Cette action est possible pendant l'édition ou ultérieurement en sélectionnant la piste.

#### **Changer le mode de routage manuel**

Par défaut, le mode de routage est **Orthogonal** (orientations horizontale et verticale).

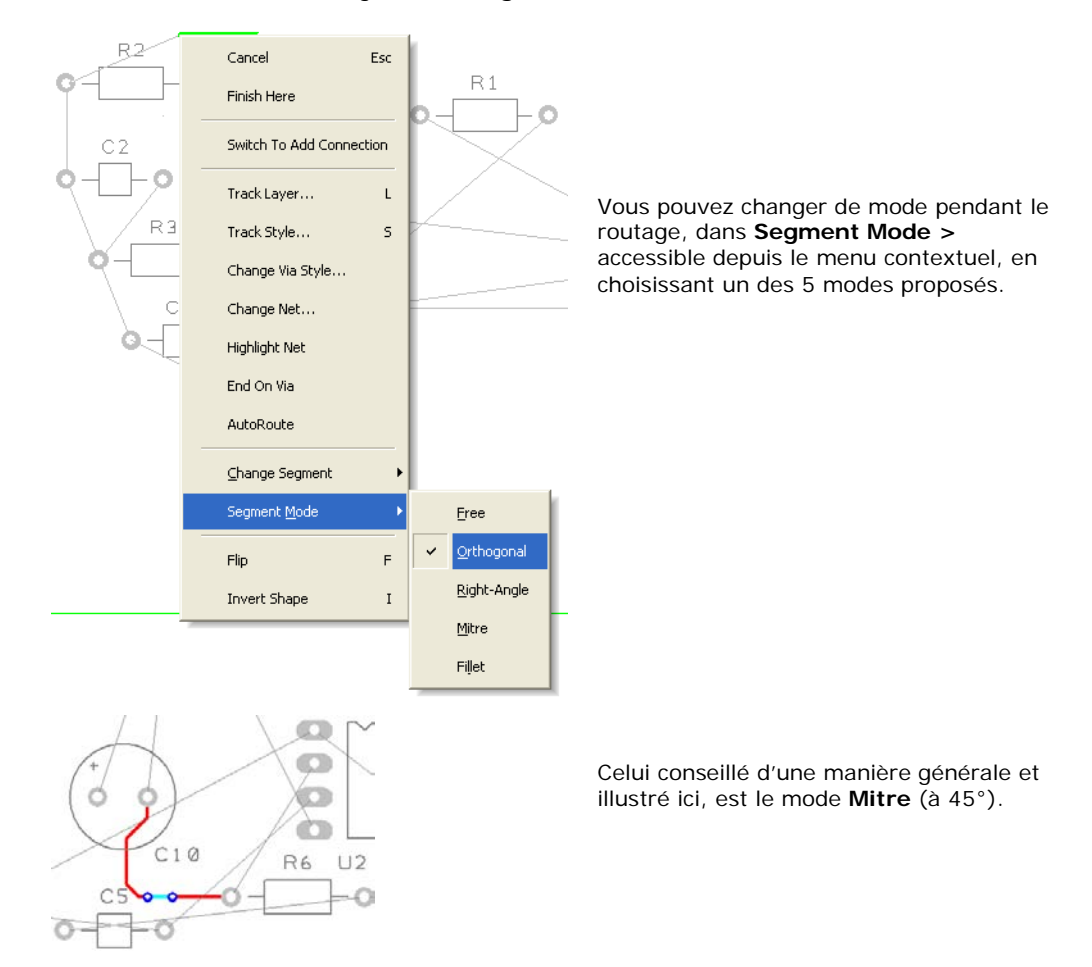

### **Sélection en environnement dense**

Il est parfois délicat de sélectionner du premier coup un élément à un emplacement où plusieurs pistent se croisent par exemple. Une fonction vous permet de sélectionner tout à tour des éléments adjacents les uns aux autres. Une fois la sélection effective, l'action peut être réalisée sur l'élément en question, **Properties** par exemple.

Le raccourci clavier correspondant à la commande **Select Next** est la touche <**N**> (comme **Next**).

Faites l'essai en sélectionnant une pastille sur laquelle est rattachée une piste (ou inversement). Puis appuyez sur <**N**> afin de sélectionner la piste. En fonction de sa proximité avec les autres éléments du circuit, l'ensemble du composant peut également être sélectionné de cette manière.

### **Création d'un plan de cuivre**

La fonction **Copper Pour** est utilisé pour remplir les zones de cuivre associés à un nom de signal sur le PCB, généralement une masse (0V) ou une alimentation (+5V). Les pastilles associées à ce même signal et situées sur ce plan de cuivre y seront connectées à l'aide de freins thermiques. Les autres pistes, pastilles de composants, vias et obstacles électriques seront automatiquement détourés (séparés par un espace de réserve).

Pour ce faire, deux options sont disponibles : **Add Copper Pour Area** et **Pour Copper**.

L'option **Add Copper** peut être utilisée dans le cas d'un plan de cuivre inséré dans une zone libre par exemple et que le détourage n'est donc pas requis.

Le principe de cette fonction est de délimiter une zone puis de la remplir de cuivre.

#### **Remplissage d'un plan de cuivre**

Dans le menu **Add**, sélectionnez **Copper Pour Area >**, **Rectangle** parmi les différentes formes disponibles.

En suivant cette figure de notre exemple, dessiner une forme rectangulaire dans le coin supérieur gauche de la carte. Pour cela cliquez pour définir les premiers angles de la forme choisie et doublecliquez pour le dernier afin de terminer la forme. Appuyez sur la touche <**Échap**> pour quitter la fonction.

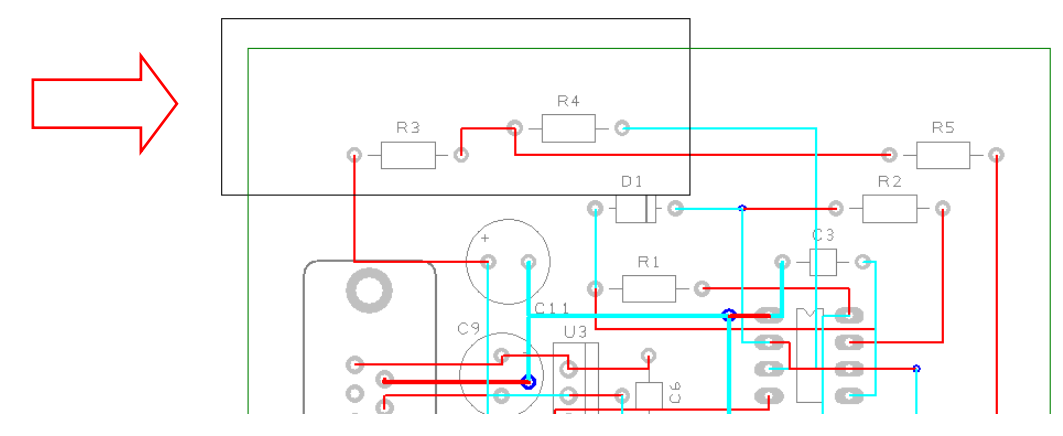

Nous ajouterons le plan de cuivre sur la couche **Top Copper**. Les plans de cuivre peuvent être ajoutés sur n'importe quelle autre couche électrique. Pour changer de couche, il suffit de sélectionner un des bords de la zone puis d'appuyez successivement sur les touches <**L**> et <**Entrée**> de la même manière que pour les pistes.

La forme peut éventuellement dépasser du contour de la carte. Le remplissage de cuivre se fera en respectant les **Spacings** et les **Rules** (règles d'espacement) définies dans la **Design Technology** du menu **Settings**.

Effectuez un clic droit sur un des côtés de la zone de remplissage puis sélectionnez **Pour Copper** dans le menu contextuel.

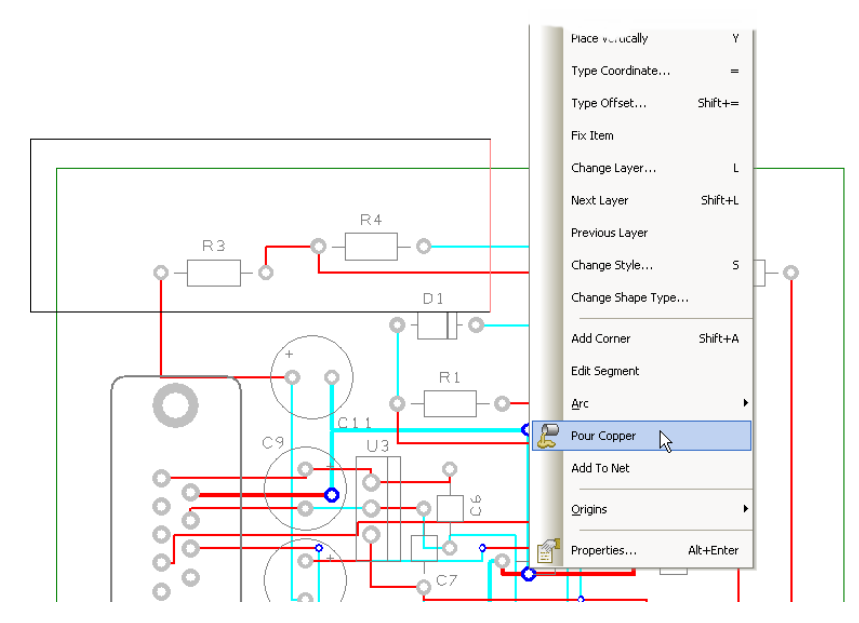

Une fenêtre s'affiche à l'écran, vous permet de sélectionner les paramètres du plan, comme le nom le nom du signal associé, et définir les freins thermiques.

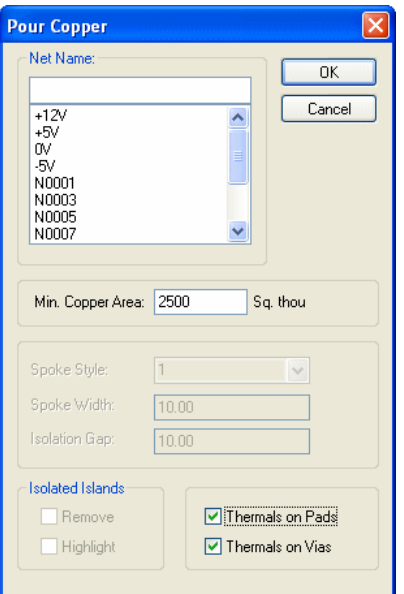

Ne choisissez pas pour le moment le **Net Name** et cliquez simplement sur **OK**.

Le plan de cuivre est réalisé conformément aux **Rules** et **Spacings** applicables à tous les éléments définis du plan et la bordure de la carte.

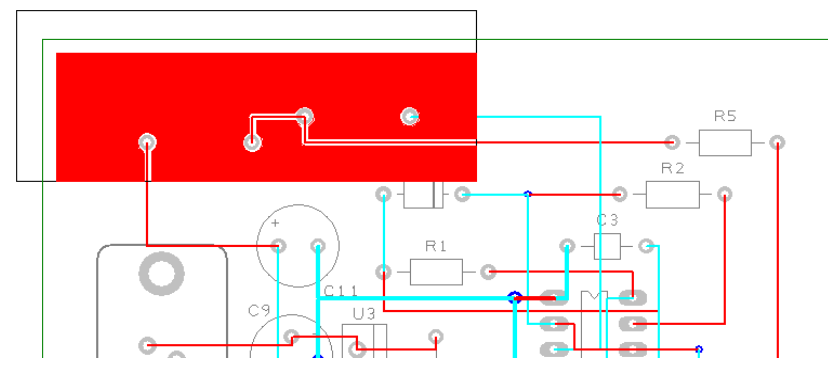

### **Vider un plan de cuivre**

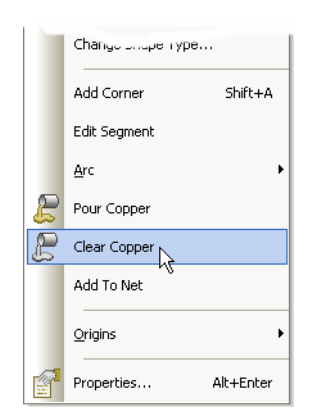

Sélectionnez un côté du plan puis utilisez l'option **Clear Copper** du menu contextuel. Cette action supprime le cuivre mais pas la zone.

Utilisez toujours cette option et non pas la touche <**Suppr**>. Il est possible de modifier un plan à tout moment. Si vous souhaitez supprimer le plane, utilisez dans un premier temps **Clear Copper** et supprimez la zone dans deuxième avec la touche <**Suppr**>.

### **Paramétrer un plan de cuivre**

Sélectionnez une des côtés de la zone puis le **Net Name** 0V dans la liste des signaux affichée après avoir cliquant sur **Add To Net** dans le menu contextuel. Cliquez sur **OK** et réutilisez la fonction **Pour Copper** dans le menu contextuel. Les pastilles assignées au même nom de signal et situées dans cette zone seront reliées au plan de cuivre à l'aide de freins thermiques.

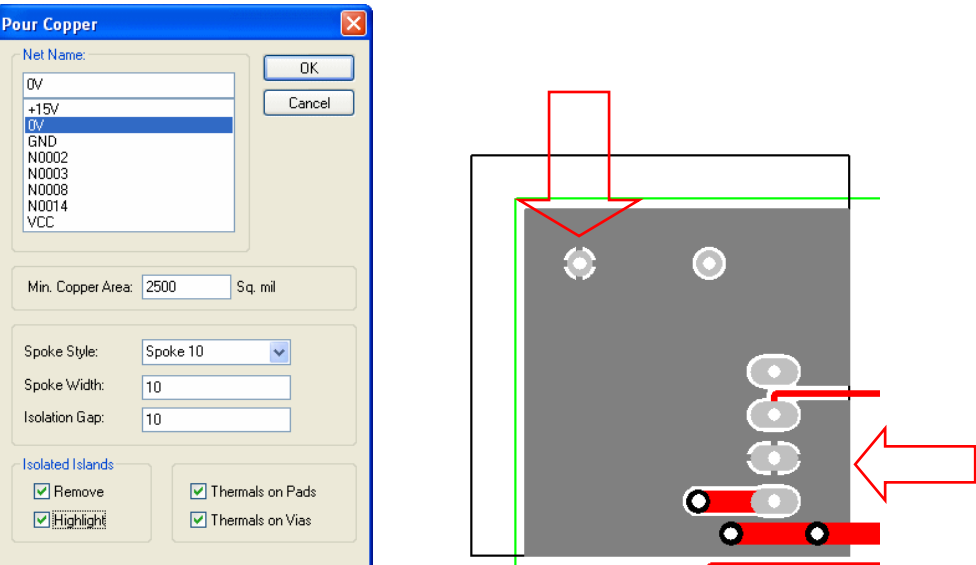

Les paramètres **Spoke Style**, **Spoke Width** et **Isolation Gap** offrent la possibilité de définir les freins thermiques reliant le cuivre aux pastilles.

Dans l'ordre, tapez le nom **Spoke 10**, entrez la valeur **10** pour la largeur et la distance d'isolation. Cliquez sur **OK** puis sur **Oui** pour ajouter le nouveau type de freins thermiques **Spoke 10** à la **Design Technology** (**Line Styles**).

La zone du plan de cuivre n'apparaîtra pas sur votre carte fabriquée, elle indique au logiciel l'emplacement sur lequel le plan de cuivre peut être ajouté.

### **Générer la vue 3D du PCB**

Vous avez la possibilité de visualiser une représentation en 3D de votre carte dans l'éditeur de PCB. Ouvrez le menu **3D** puis cliquez sur **3D View** pour afficher la vue dans un nouvel onglet.

### **Contrôle de l'intégrité du projet**

Différents contrôles dans les éditeurs de schéma et de PCB sont présents dans le menu **Tools**. Ils ont utilisés pour comparer et vérifier les projets ainsi qu'à répercuter les modifications sur le PCB en synchronisant ces éditeurs.

### **Contrôler un projet**

Vous pouvez utiliser à tout moment l'option **Schematic/PCB Check** du menu **Tools**. Par défaut, le fichier utilisé pour la comparaison portera un nom identique à celui du schéma (ou PCB s'il est exécuté dans l'éditeur de schéma).

En l'absence de différence, le message suivant s'affichera :

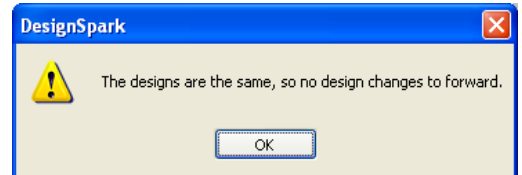

Dans le cas contraire, un fichier "**.txt**" sera automatiquement généré. Ce rapport recensera les modifications à apporter au PCB afin de le faire correspondre avec le schéma (qui constituera toujours la référence). Vous pouvez ensuite répercuter automatiquement les modifications trouvées en cliquant sur le bouton **Oui** dans la fenêtre qui s'affichera à l'écran.

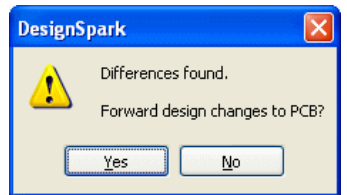

Pour notre exemple, il ne devrait pas y avoir de différences.

#### **Appliquer les modifications du schéma sur le PCB**

Sélectionnez l'option **Forward Design Changes** dans le menu **Tools**. Cette action déclenche la comparaison du schéma et du PCB et répercute directement les modifications sur le PCB en résumant l'ensemble des changements réalisés dans un rapport qui s'affiche à l'écran.

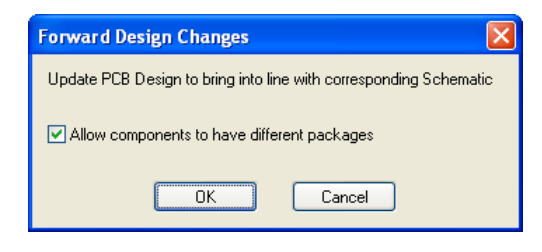

### **Rétro-annoter des changements de nom sur le schéma**

Il est possible de reporter des changements de désignation des composants ou des connexions depuis le PCB sur le schéma avec l'option **Back Annotation** du menu **Tools**. Cette fonction vous permet de rétro-annoter ces informations sur le schéma et répertorier ces changements dans un rapport.

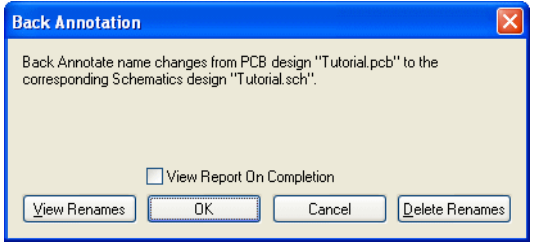

### **Vérification des règles de conception**

Avant de transmettre vos fichiers de conception à un fabricant, il vous faut exécuter l'option **Design Rule Check**. Cette fenêtre offre différents types de contrôles relatifs aux règles **Spacing** définies et permet également de veiller au respect des différentes règles de fabrication.

La détection d'une erreur occasionne l'apparition d'un indicateur d'erreur sur la couche concernée, qui facilite à la fois le repérage et la correction de l'erreur.

#### **Exécuter une vérification des règles de conception**

Sélectionnez l'option **Design Rule Check** dans la barre d'outils **PCB Design**.

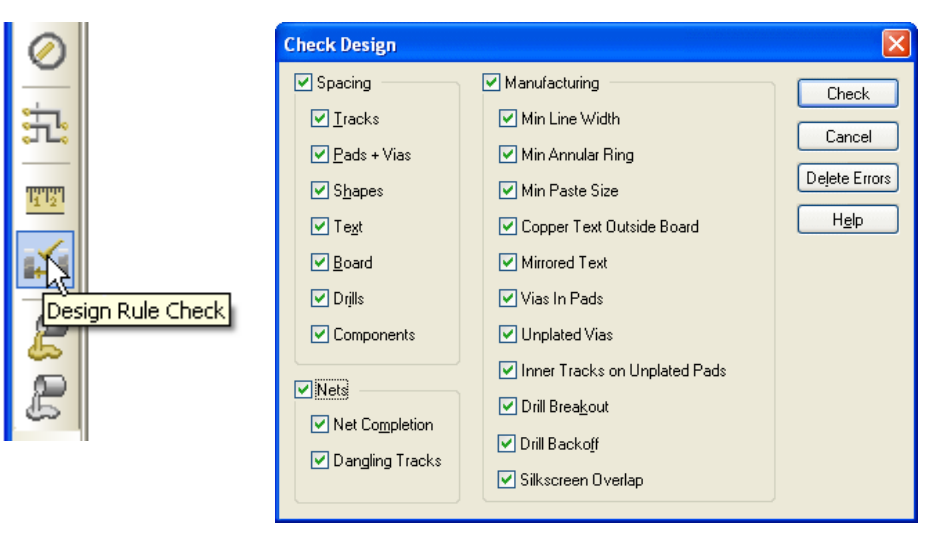

La fenêtre qui apparaît à l'écran vous permet de choisir les éléments soumis au contrôle. Cliquez sur **Check** pour exécuter la DRC.

#### **Localiser un indicateur d'erreur DRC**

Une la vérification des règles de conception accomplie, il est possible de rechercher les indicateurs d'erreur sur le PCB en cliquant sur l'onglet **Goto** dans l'**Interaction Bar** (touche <**F9**>).

Sélectionnez **Error**, dans la lise déroulante.

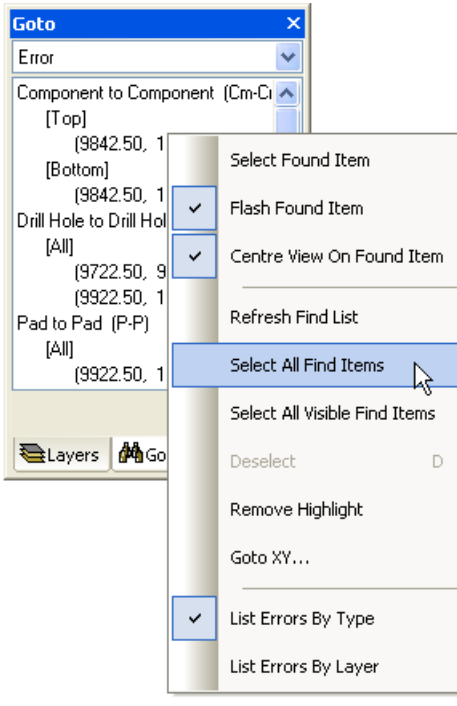

Cette liste recense l'ensemble des indicateurs d'erreur de conception par type. L'erreur sélectionnée sera localisée visuellement sur le PCB. Si un indicateur est situé en dehors de la zone d'affichée à l'écran, l'affichage sera automatiquement recentré autour de celui-ci.

En effectuant un clic-droit cette fenêtre de l'**Interaction Bar**, le menu contextuel affiché vous permettra de choisir différentes options de repérage.

Les erreurs peuvent être listées par **Type** ou par **Layer**.

### **Visualisation d'un plan d'alimentation**

Si le PCB comporte des plans d'alimentation sur les couches internes de votre projet, nous vous conseillons d'effectuer un contrôle visuel des connexions thermiques avant de faire parvenir les fichiers de conception à un fabricant. Ce contrôle visuel permettra de vérifier l'absence éventuelle des freins thermiques autour d'une pastille sensée être connectée au plan, s'ils n'ont pas été ajoutés à cause de certaines restrictions de conception.

Pour cela, sélectionnez l'option **Powerplane >** dans le menu **View**, puis cliquez **Show**.

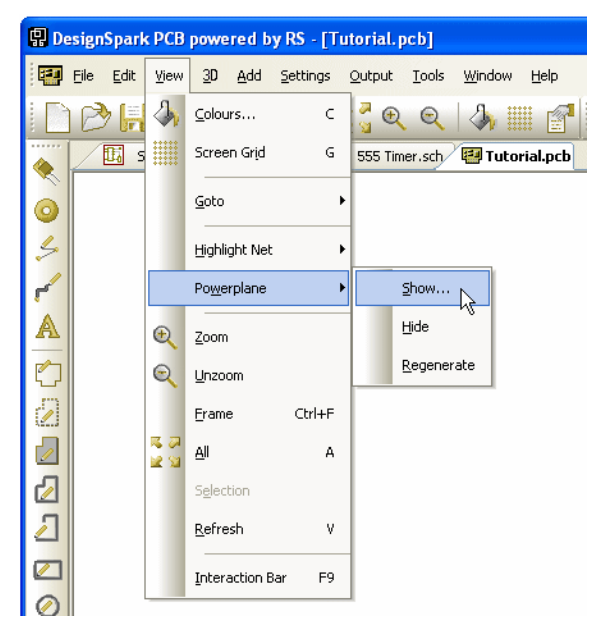

Sélectionnez la couche souhaitée dans la liste.

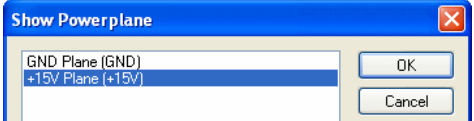

Pour cet exemple, la couche +15V devrait ressembler à cela :

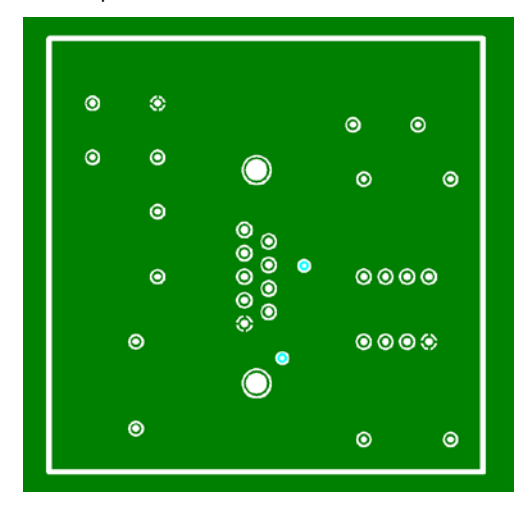

Cliquez l'option **Powerplane >**, **Hide** dans le menu **View** pour ne plus l'afficher.

### **Rapports, nomenclatures et net lists**

Vous avez la possibilité de générer des rapports détaillés sur les aspects essentiels du projet. Parmi les rapports courants figurent notamment les listes de composants ou de fils.

Ces rapports sont accessibles depuis le menu **Output**.

Dans l'éditeur de schéma : Dans l'éditeur de PCB :

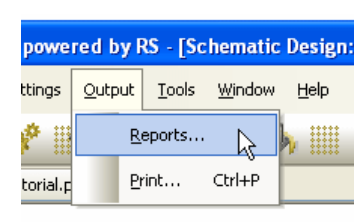

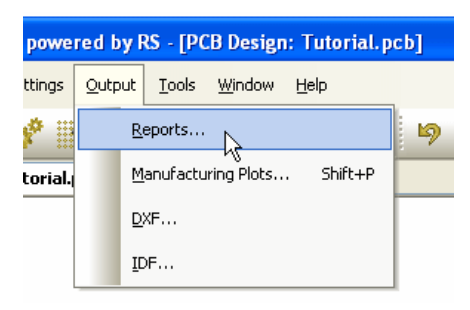

La boîte de dialogue **Reports** s'affiche. Les rapports classiques sont situés sous **Built-in Reports** et les rapports personnalisés sous **User Reports**.

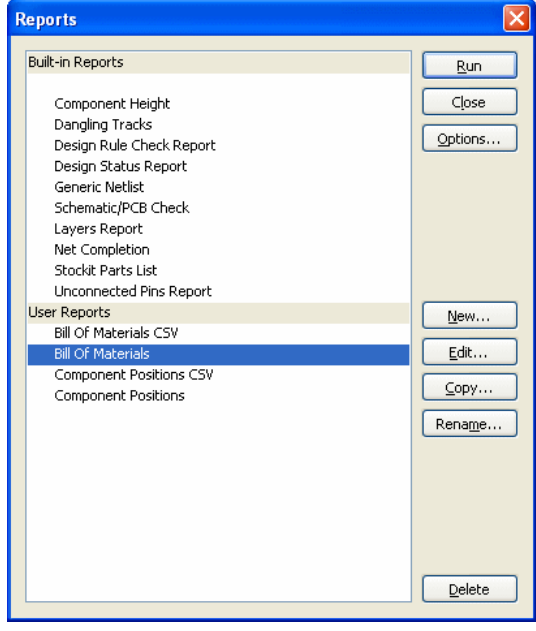

Vous pouvez essayer de générer chacun des rapports pour avoir un aperçu de ce qu'ils peuvent vous apporter. Ces derniers s'afficheront dans le Bloc-notes de Windows (format **.txt**)

#### **Créer un rapport personnalisé**

La partie inférieure de la boîte de dialogue **Reports** est consacrée à la création de rapports personnalisés.

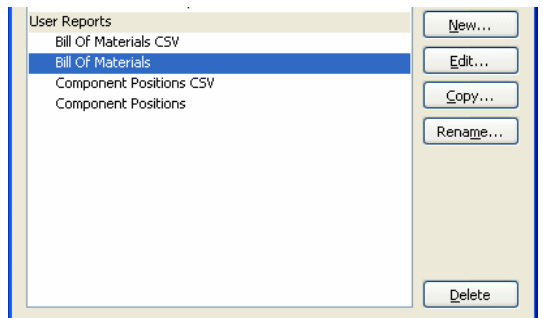

Utilisez les boutons **New** et **Edit** pour créer ou modifier un rapport.

Dans cette fenêtre, vous pouvez ajouter des commandes afin de générer votre propre rapport et définir la mise en forme souhaitée. Certains rapports ont été créés à titre d'exemple pour vous donner un aperçu des possibilités.

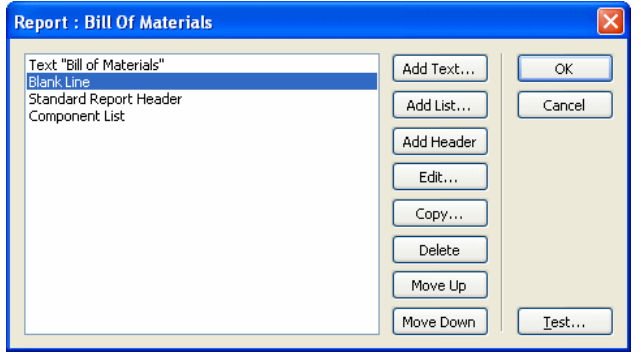

## Chapitre 5. Fabrication du PCB

### **Introduction**

DesignSpark PCB met à votre disposition les fichiers de traçage et de perçage des projets dans des formats de fabrication standard, tels que Gerber et Excellon NC Drill. Vous avez la possibilité également de les imprimer dans Windows ou de les convertir au format PDF pour la documentation.

### **Menu de traçage**

La fenêtre **Output Manufacturing Plots** est accessible dans le menu **Output**.

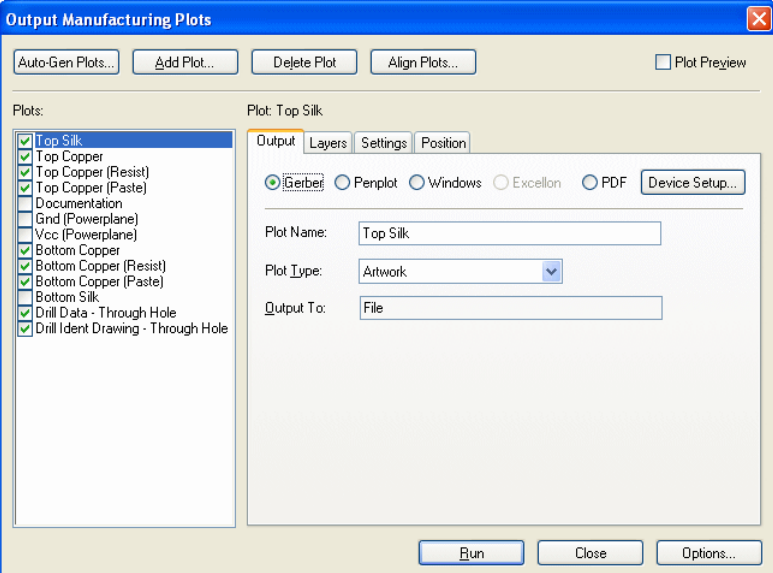

La fenêtre est constituée de trois zones principales.

### **Liste des Plots**

Permet de sélectionner les tracés en sortie et de leur attribuer un nom.

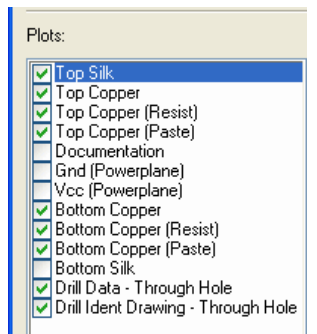

### **Onglet Output**

Permet de définir le format de sortie, choisir les couches, le contenu du tracé (paramètres) et son échelle.

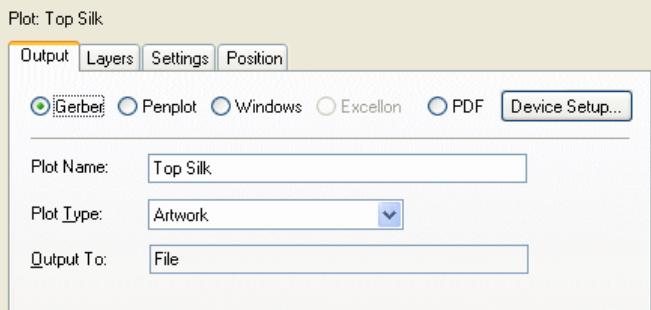

#### **Bouton Auto-Gen Plots**

Permet d'ajouter des tracés à l'ensemble, d'en supprimer et d'ajuster les contenus de chaque tracé entre eux (position, échelle, etc.).

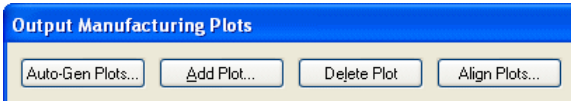

### **Utilisation de la boîte de dialogue**

Le nom du tracé sélectionné dans la liste (**Top Silk** par exemple) s'affichera dans les différents onglets de la fenêtre. Ces onglets servent à définir le contenu du tracé.

Dans l'exemple présenté ci-dessous, le tracé **Top Silk** sera émis au format **Gerber** dans le style **Artwork** et enregistré dans un fichier.

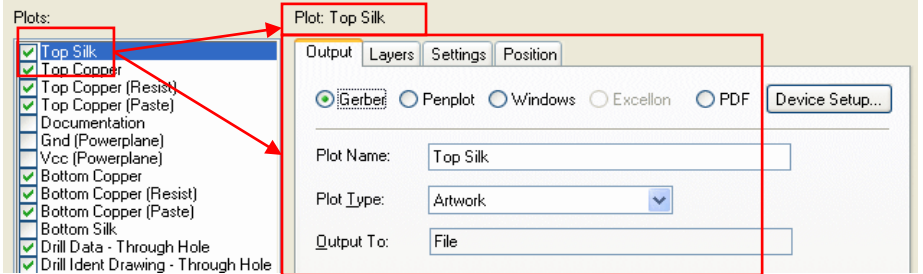

Toujours avec le tracé **Top Silk**, examinons successivement chacun des quatre onglets :

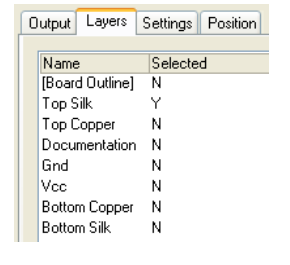

Plot  $\underline{\text{To}}$ 

Offset By:

Extents

Position

 $11.09250$ 

 $0.00000$ 

● Whole Design ● Current View

Fit Plot

 $\bigcirc$  Board Outline  $\bigcirc$  Custom

Centre Plot

 $11.11500$ 

 $0.00000$ 

inches

Rotate By 90

Plot will FIT

 $\Box$  Mirror

Dans **Layers**, choisissez la ou les couches (vous pouvez les combiner si vous le souhaitez).

Dans notre cas, observez la sélection de la couche **Top Silk**.

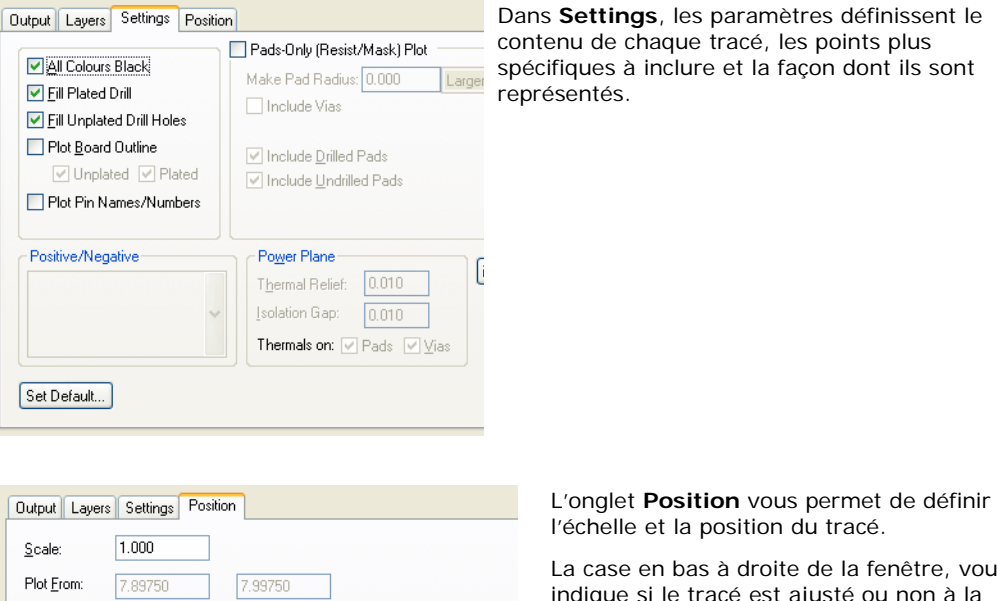

La case en bas à droite de la fenêtre, vous indique si le tracé est ajusté ou non à la page.

![](_page_54_Picture_14.jpeg)

### **Processus de traçage**

Pour la fabrication, vous devez générer les tracés **Gerber** pour les couches électriques et non électriques ainsi que les fichiers **Excellon NC drill** pour le perçage de la carte.

Vous devez commencer par configurer chaque tracé nécessaire afin de créer votre propre ensemble dans la boîte de dialogue **Output Manufacturing Plots**. Dans le cas d'un nouveau projet, les tracés seront automatiquement créés en fonction des couches et classes de couches du projet.

Les paramètres correspondants s'afficheront à la prochaine ouverture de cette fenêtre lorsque l'ensemble est prédéfini.

#### **Créer un tracé**

Une fois tous les paramètres définis pour chaque tracé, utilisez le bouton **Run** pour créer les différents tracés sélectionnés dans la liste de **Plots**.

![](_page_55_Picture_144.jpeg)

Les tracés dont la case est cochée seront générés :

![](_page_55_Picture_145.jpeg)

Pour chaque tracé, la ligne **Output To** indique la destination en sortie (fichier ou impression avec le nombre de copie).

![](_page_55_Picture_146.jpeg)

En cliquant sur le bouton **Options** de cette fenêtre, vous pouvez changer le chemin du dossier dans lequel sera enregistré le tracé, sous **Where Plot Files Are Written**. Par défaut, les fichiers sont écrits dans le même répertoire que les fichiers de conception. Une alternative consiste à spécifier le sous-répertoire contenant les **Plots** dans le répertoire du projet.

![](_page_55_Picture_147.jpeg)

### **Prévisualiser les tracés**

Si vous souhaitez avoir un aperçu du tracé afin de visualiser sa position, ses dimensions, son contenu entre autres, cochez la case **Plot Preview**. Le tracé s'affichera dans un volet à droite de la fenêtre.

![](_page_56_Figure_3.jpeg)

Le volet contient trois cadres principaux :

**Cadre rouge** : périmètre correspondant au format du papier. Il définit l'espace maximal (sans tenir compte des composants) que peut occuper le tracé lorsqu'il est ajusté à la page. **Cadre bleu** : correspond à l'étendue du projet. Vous verrez si la zone de dessin contenant des informations correspond au contour de la carte.

**Cadre vert** : contour de la carte.

**Aperçu** : le contenu du tracé apparaîtra à l'intérieur des cadres bleu ou vert. Ces aperçus approximatifs vous donneront une idée du contenu final. Toutefois, l'affichage du tracé de la sérigraphie sera plus clair que celui d'un plan d'alimentation par exemple.

![](_page_56_Figure_8.jpeg)